HANNING THAT ESSAIL THERES 高利登特子里叶

# 2024년 1학기 학자금대출 실행매뉴얼

**시스템 개선 등으로 인하여 일부 내용은 변경될 수 있음**

# 한국장학재단 학자금대출부

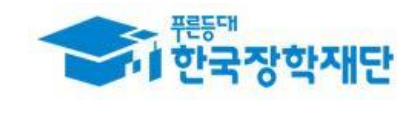

### 한국장학재단 홈페이지 로그인

#### THE EXTERNATION TO THE TOWN TO

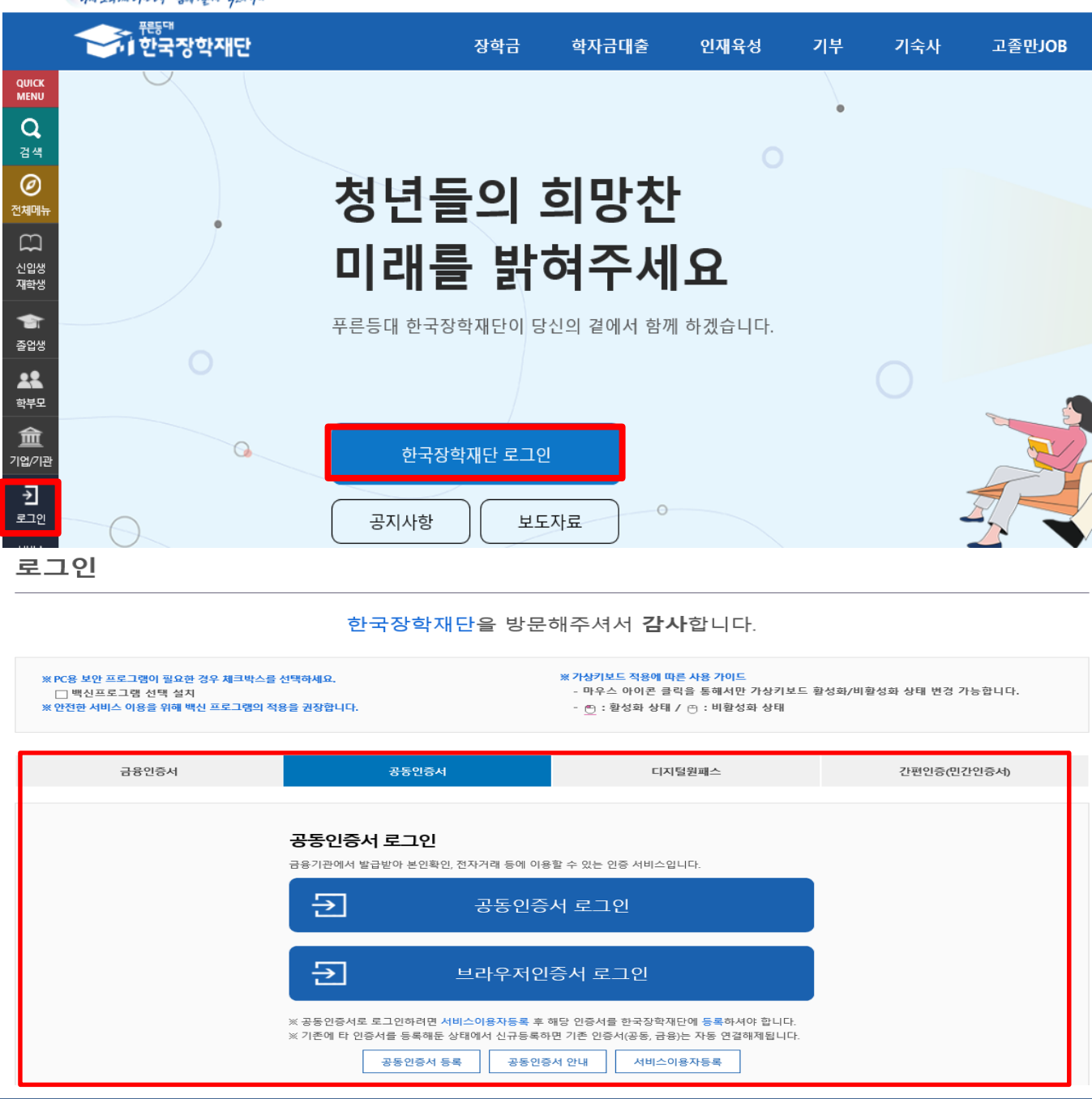

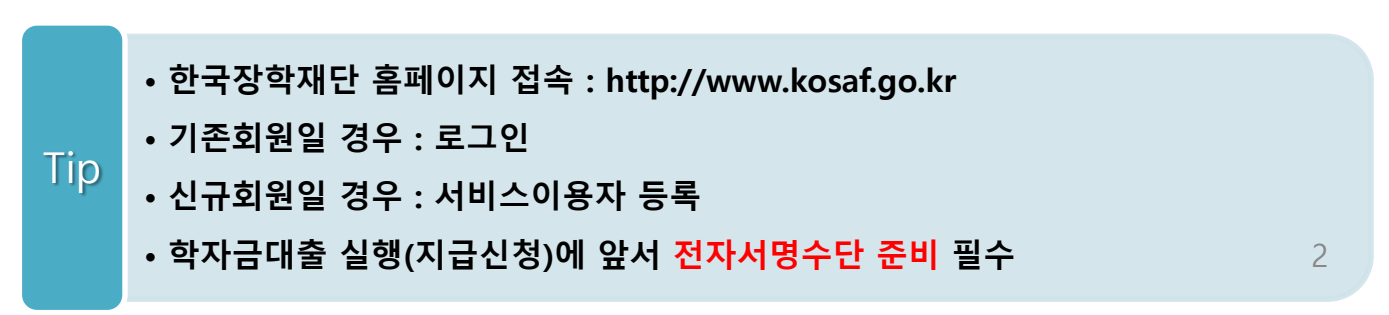

### 대출신청 및 심사 현황 확인

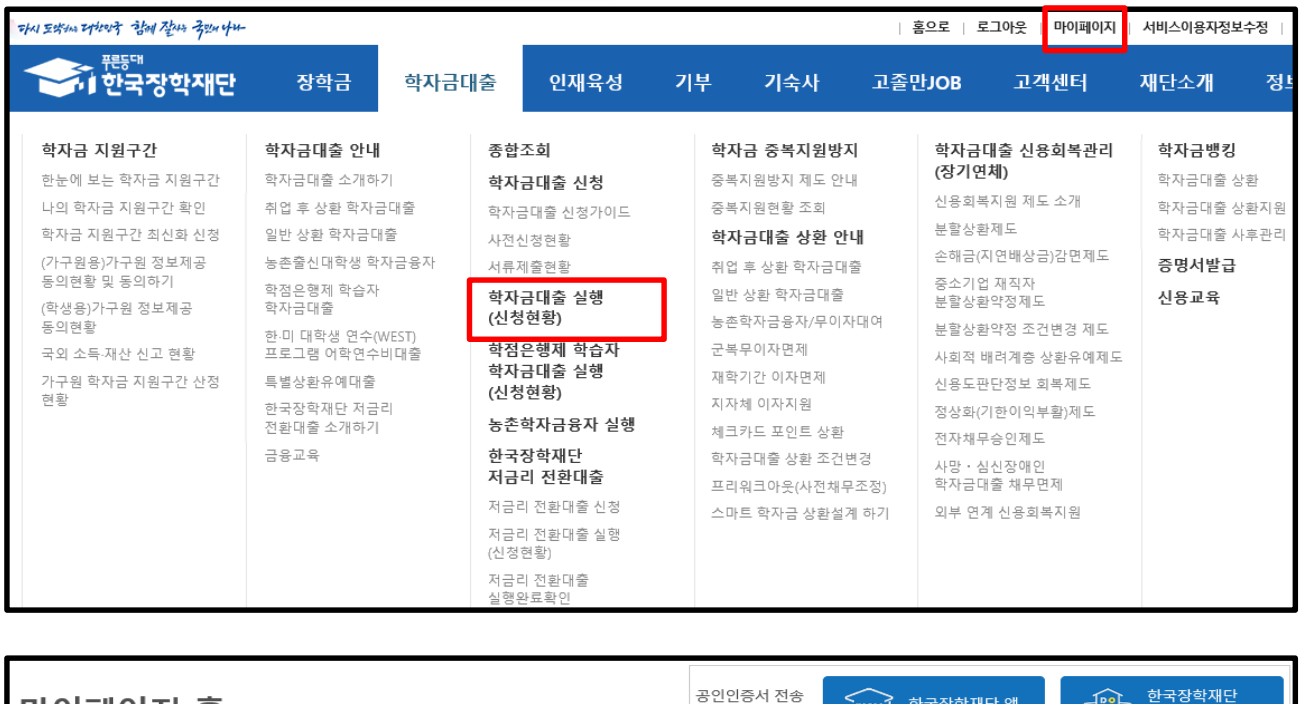

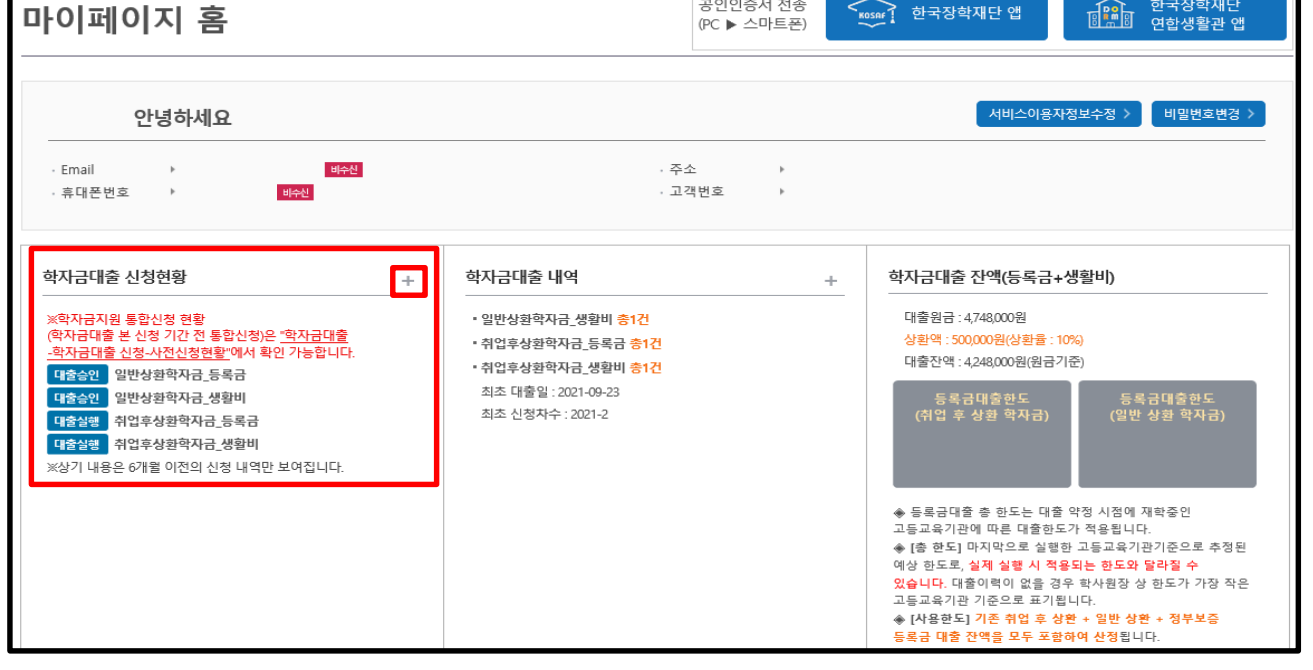

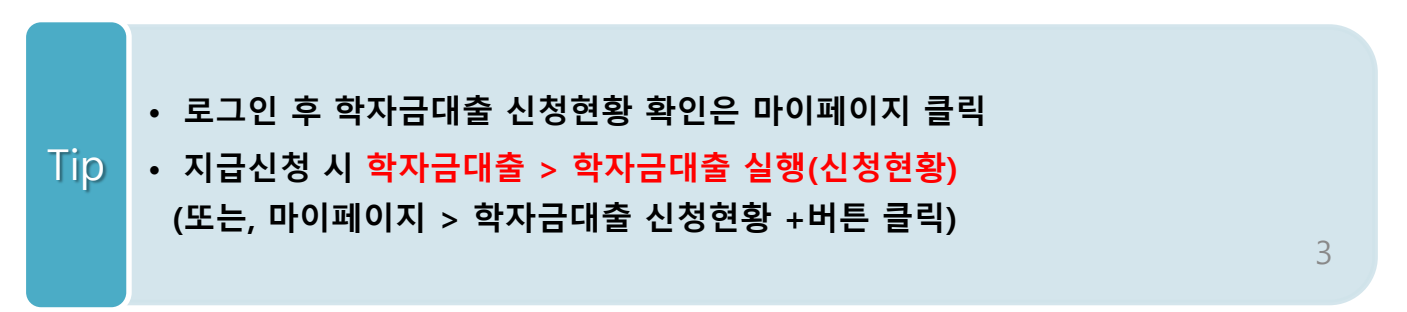

#### Ⅰ. 학자금대출 실행준비 [일반/취업후] 대출신청 및 심사 현황 확인 ■ 학자금대출 신청현황 **'심사중' 상태일 경우 '심사중 사유상세' 버튼 통해 사유 확인** 학자금대출 일정 > 거절사유상**세** > 대출거절/심사중 해소방법 > 신청/실행메뉴얼 > 대출제도비교 > 서태 시청익/시청한기 한전 대학 화과 지그시해 印奈林平 대축제하대한 기드로어버 **AHEN** 거적/신사주사유사세 일반상환학자금 .<br>학부(기관)재학생 심사증  $\Box$ 해당없음 등록대상 심사증 사유상세 > 확인 양료 생활비 취업후상화학자금 .<br>학부(기관)재학생 심사증 심사증 사유상세 >  $\Box$ 해당없음 등록대상 - 長寿子 -확인완료 생활비 학자금대출 신청현황 **'거절사유상세' 버튼 통해 사유 확인 가능**총 2건의 학자금대 학자금대출 일정 > 거절사유상세 > 대출거절/심사중 해소방법 > 신청/실행메뉴얼 > 대출제도비교 > 선택 신청일/신청학기 대출제한대학 학적 대학 학과 거절/식사중사유상세 대출상품 기등록여부 상태 지급실행 일반상환학자금 거절  $\Box$ - 등록금 해당없음 등록대상 **거절사유상세 >** 확인완료 생활비 취업후상환학자금 등록금 실행 > - 대출승인  $\Box$ 해당없음 등록대상 \_\_\_ <del>등록금</del> 확인완료 재화비 신해 N 생확비

### • **★학자금대출 실행(신청현황) 메뉴를 통해 본인의 심사결과 반드시 확인!**

• **신청상태 '심사중'일 경우 '심사중 사유상세'버튼 통해 사유 확인**

#### • **심사상태 '거절' 일 경우 '거절사유상세' 버튼 통해 사유 확인**

Tip

• **대출 지급 실행 시 [등록금실행]버튼과 [생활비실행]버튼이 따로 생성되므로 등록금대출, 생활비대출 각각 실행 해야 함**

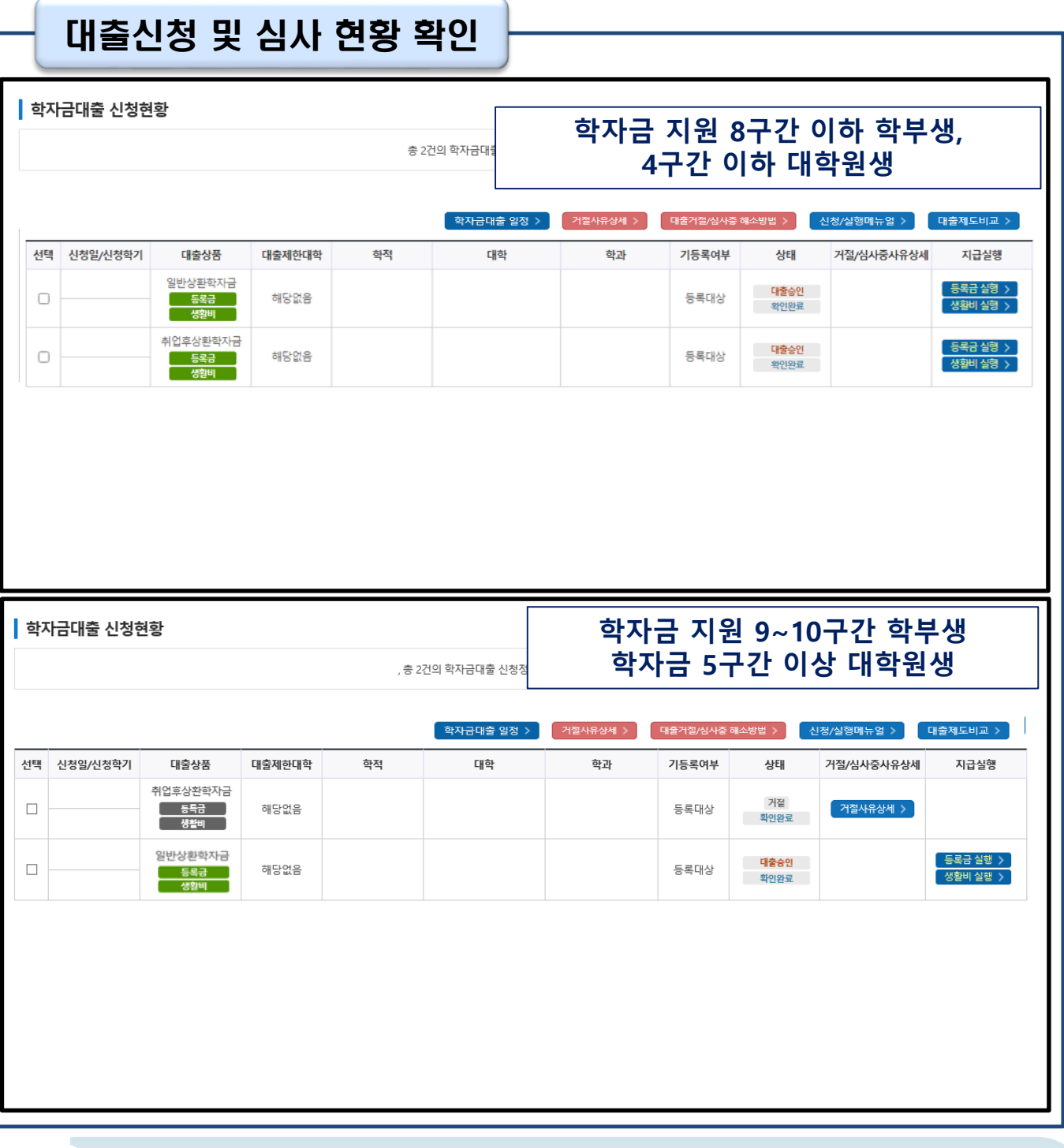

- **★학자금대출 실행(신청현황) 메뉴를 통해 본인의 심사결과 반드시 확인!**
- **8구간 이하 학부생은 취업 후 학자금대출과 일반 학자금대출 중 상품 선택하여 실행 가능**
- **만 40세 이하 + 4구간 이하(지원구간 산정 동의Y) 대학원생 및 전문대의 전문기술석사과정은 취**
- **업 후 상환 학자금대출과 일반 학자금대출 중 상품 선택하여 실행 가능**

Tip

- **9~10구간 학부생 및 지원구간 산정 미동의한 대학원생은 일반 상환 학자금대출 이용 가능**
- **대출 지급 실행 시 [등록금실행]버튼과 [생활비실행]버튼이 따로 생성되므로 등록금, 생활비 대출 각각 실행 해야 함**

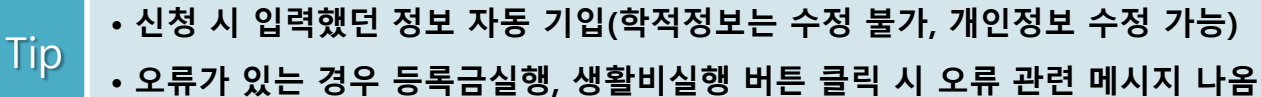

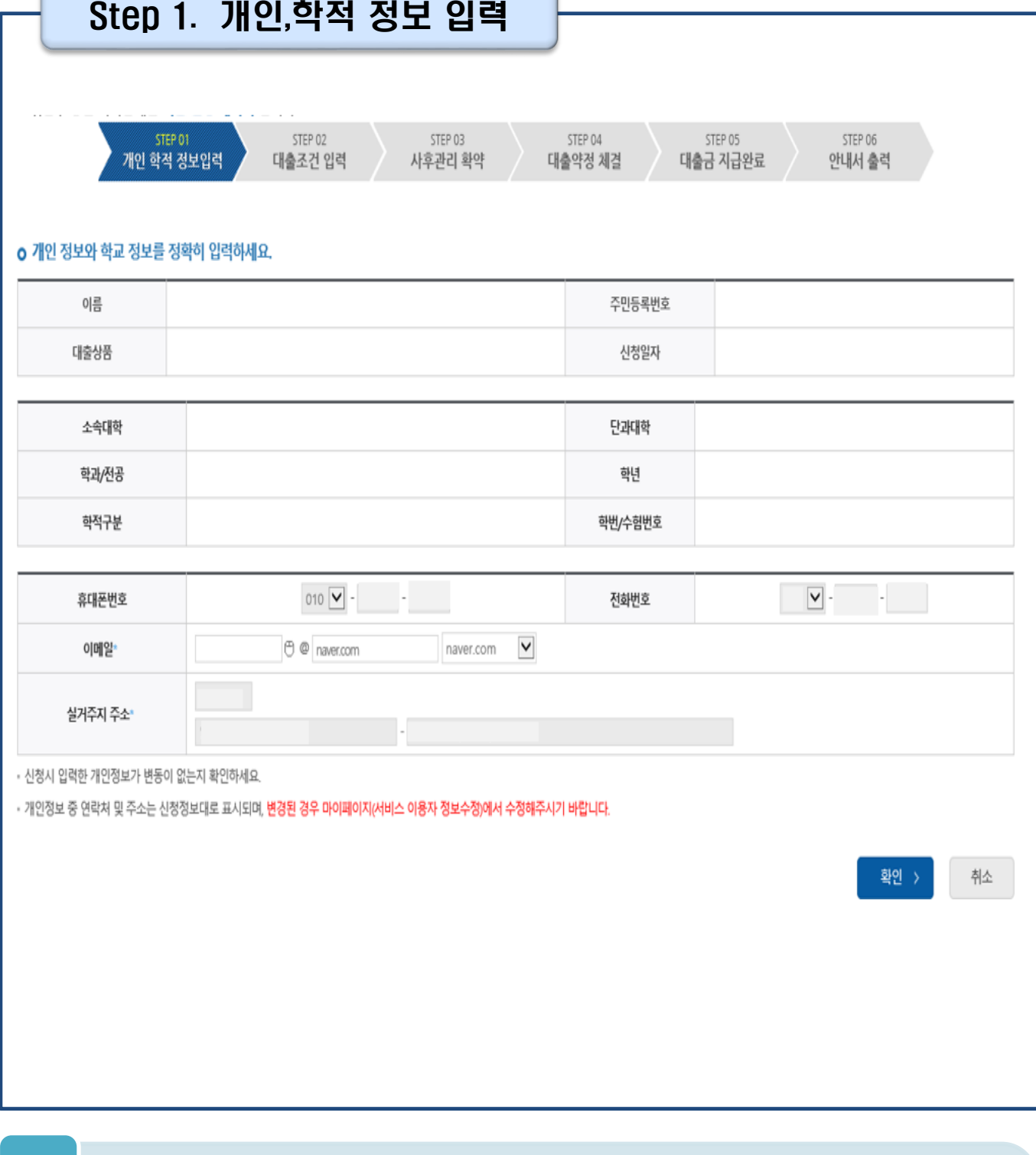

**Contract** 

6

Ⅱ. 학자금대출 실행 [일반/취업후] Step 2. 대출조건입력 **취업 후 상환 학자금대출 ㅇ** 취업후 상환 학자금대출 지급 신청 페이지 입니다. STEP 01 STEP 02 STEP 03 STEP 04 사후관리 확약 대출약정 체결 대출금 지급완료 아내서 출력 개인 학적 것보입력 대출조건 입력 o 입출금계좌를 등록하세요. 계좌정보 ■ 令部有引美刻 > 이미 등록된 계좌가 있는 경우 선택 신규제좌들록 > • 등록된 계좌가 없는 경우 선택 (신규동록 예려 시 아래 우회경로에서 등록요망) 본인 입출금계좌 은행 예금주 계좌번호 (등록금반화/생활비수령) • 본인 명의 계좌만 등록 가능하며, 일반계좌번호로 등록해야합니다 ※ 우회경로 : 학자금대출 > 학자금뱅킹 > 학자금대출 상환지원 > 대출원리금자동이체 > 자동이체계좌 등록/약정 > 신규계좌등록 **일반 상환 학자금대출**경제방법 자동이제 V <del>AMALE</del> · 이미<mark> 등록된 계좌가 있는 경우 선택</mark> 신규계좌동록 • 등록된 계좌가 없는 경우 선택 (신규동록 예레 시 아래 우최경로에서 등록요망) 오행 예금주 **AISPHS** 자동이체계좌 (이자 및 원금 상황) • 본인 명의 계좌만 등록 가능하며, 일반계좌번호로 등록해야합니다. • 납압할 기준, 기존에 사용하시는 계좌를 새롭게 신규계좌 등록할 경우, 등록 당일 이제처리가 불가합니다. • 금융계좌통황서비스 등을 통해 자동이재정보를 해제하신 경우, (신규계좌등록)이 필요합니다. • 주민변호변경 또는 개명 후 최초 등록시, 기존에 사용하면 계좌라도 [산규계좌등록] 필요합니다. ※우최경로 : 학자금대출 > 학자금병킹 > 학자금대출 상환지원 > 대출원리금자동이제 > 자동이제계좌 등록/약정 > 신규계좌등록 ...<br>※ 재단 영업시간 마감 이후 계좌 입금분은 당일 중 상환으로 처리되지 않을 수 있으니, 납입예정일 17시 전까지 자동이체 계좌에 상환하여야 할 원리금을 입금하여 주시기 바랍니다. **今朝阳经图 >** ⊻∣ · 이<mark>미</mark> 등록된 계좌가 있는 경우 선택 신규제작동목 > - 등록된 계좌가 없는 경우 선택 <sub>(</sub>산규동**록 이러 시 아래 우최경로에서 동록요망**) 본인 입출금계좌 (등록금반환/본인납부금액 总想 예금주 계좌번호 출급/생활비수령)<sup>·</sup> - 본인 명의 계좌만 등록 가능합니다 ※ 우회경로 : 학자금대출 > 학자금병칭 > 학자금대출 상환지원 > 대출원리금자동이체 > 자동이체계좌 등록/약정 > 신규계좌등록 • **계좌정보(본인 명의 입출금 계좌 등록), 대학 등록금 및 생활비 대출금액 설정 가능**

**지원>대출원리금 자동이체>자동이체계좌등록)** • **일반 상환 학자금대출 실행 시 자동이체계좌 등록 필요 (이자 및 원리금 상환용)** 7

Tip

• **신규등록 에러시 우회 경로 이용 가능(학자금대출>학자금뱅킹>학자금대출 상환**

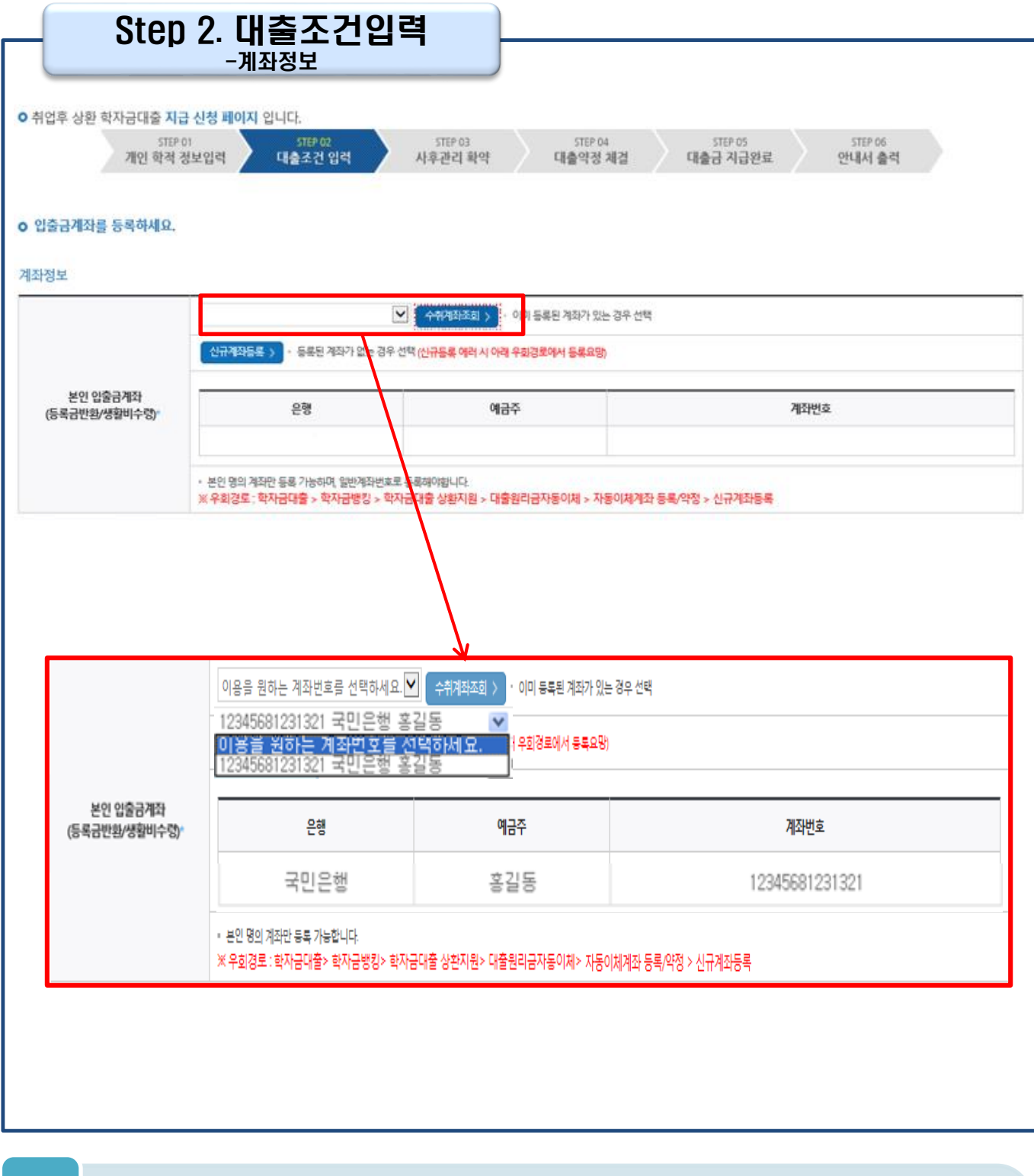

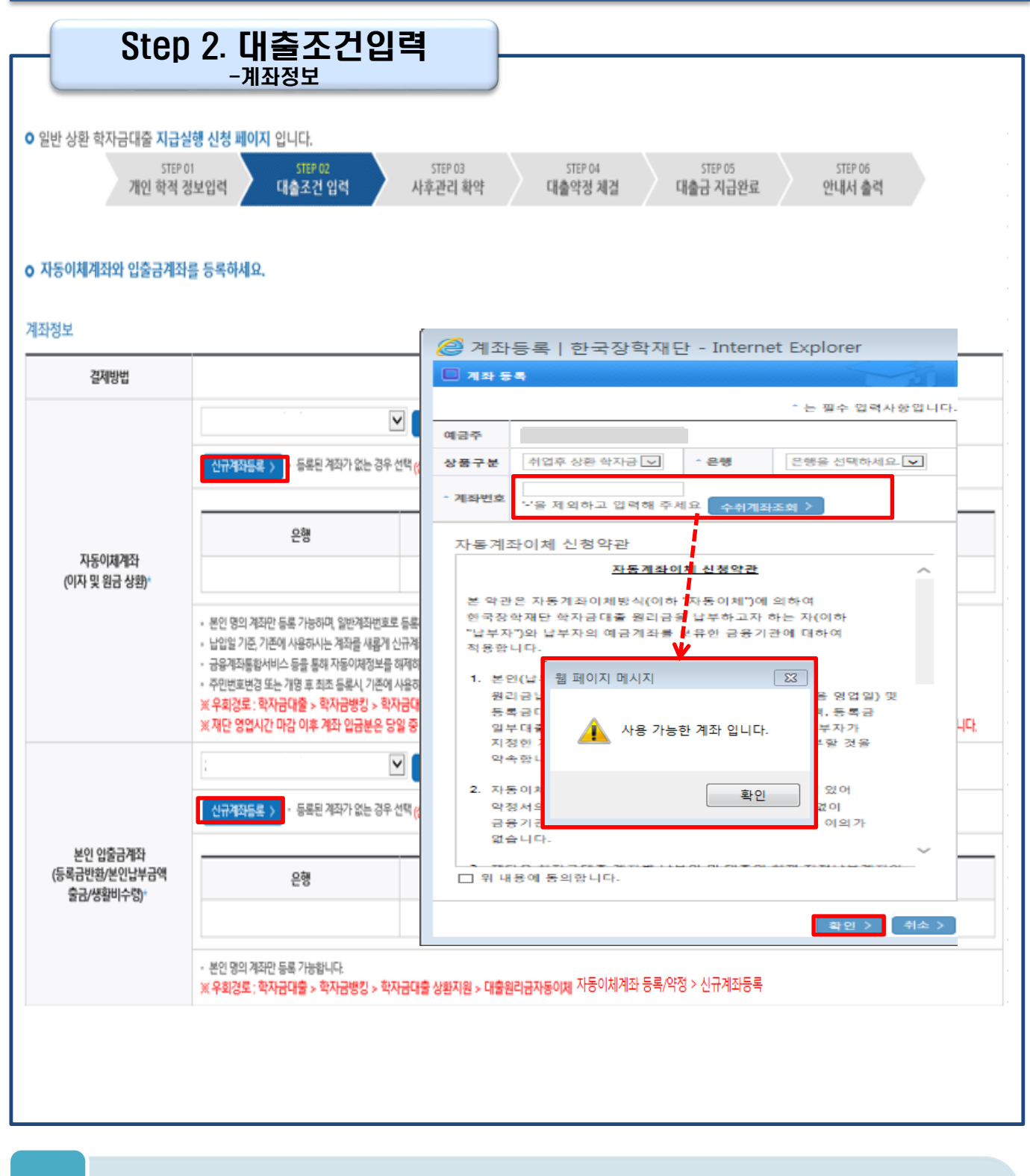

- **신규계좌 등록 시 팝업창에서 정보 입력 후 수취계좌조회**
- **수취계좌조회 실패 시 다음단계 진행 불가**

Tip

• **신규등록 에러 시 우회경로 이용가능(학자금대출>학자금뱅킹>학자금대출 상환 지원>대출원리금 자동이체>자동이체계좌등록)**

### Step 2. 대출조건입력 - 대학등록금 입력

#### **o** 대학등록금을 선택하세요.

• 필수경비/선택경비를 확인한 후 등록금 실 납입금액을 확인하시기 바랍니다.

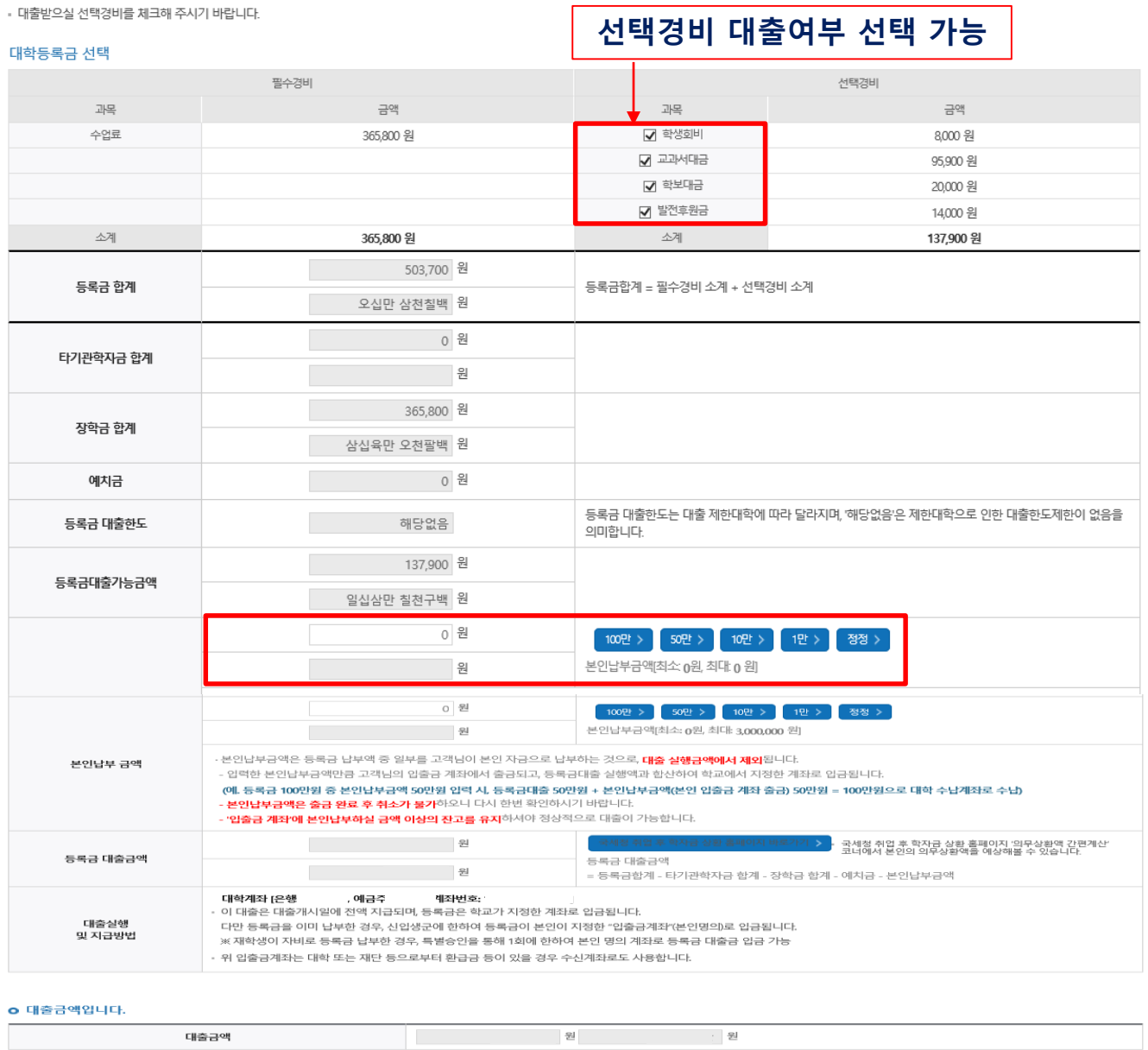

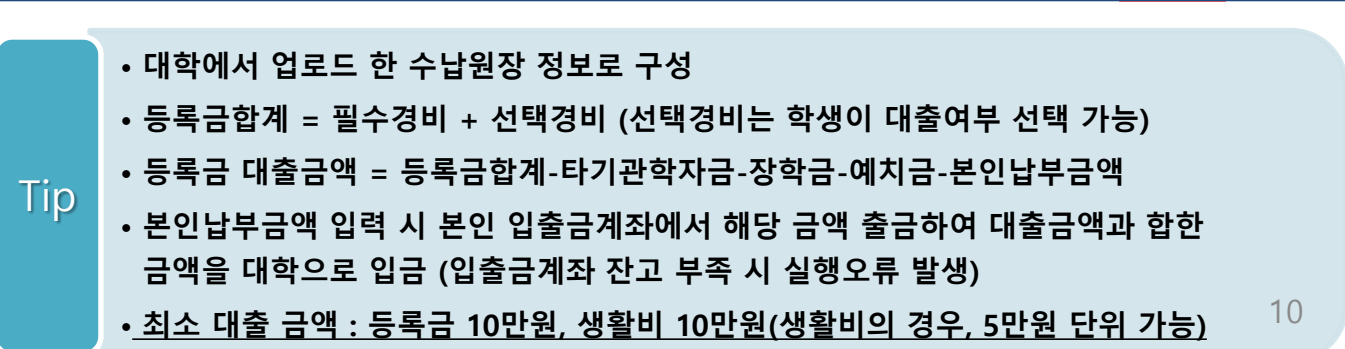

- 확인 >

< 이전

취소

### Step 2. 대출조건입력 - 대학등록금 입력

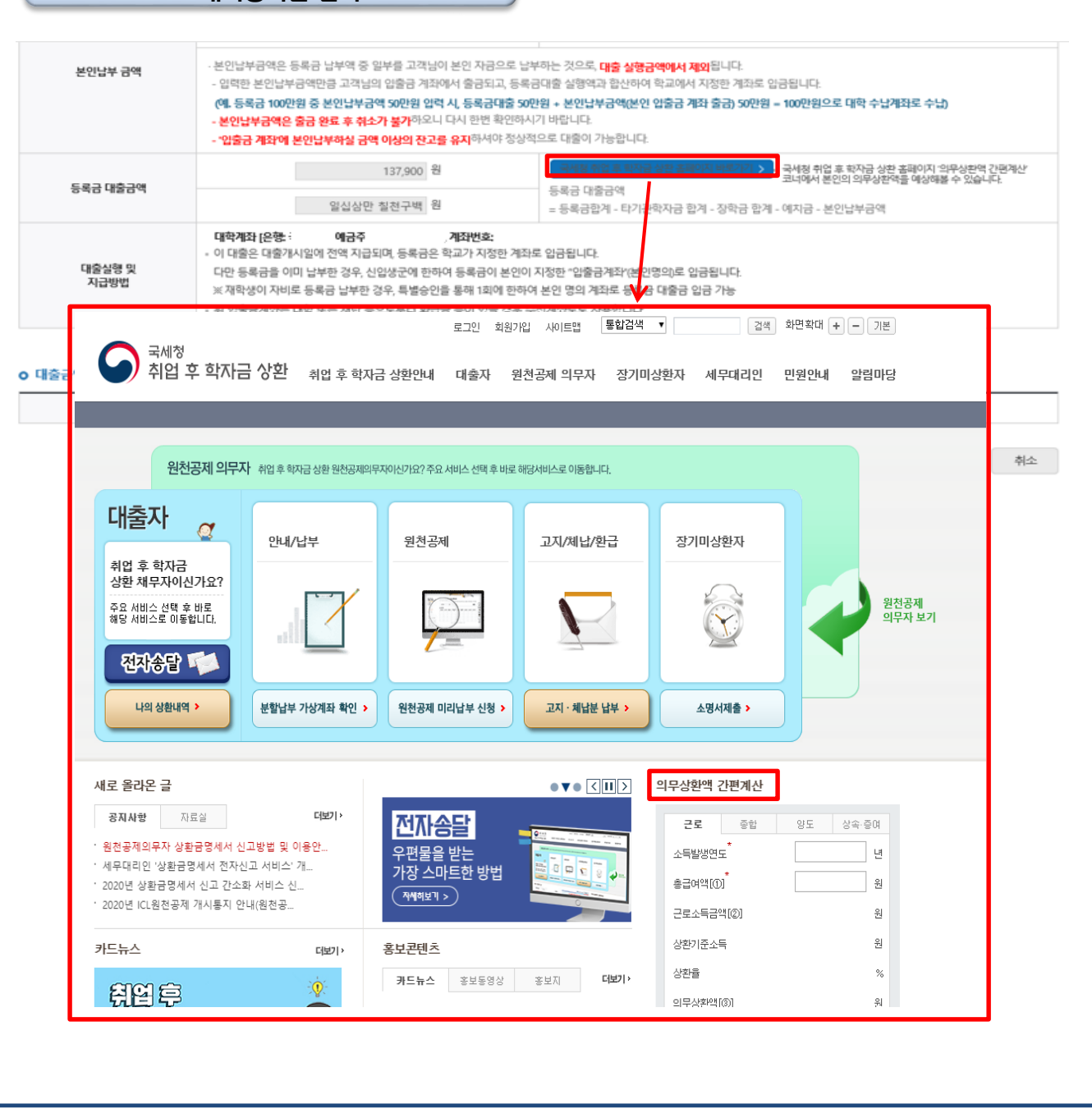

• **[국세청 취업 후 학자금 상환 홈페이지 바로가기] 버튼 클릭 시 [www.icl.go.kr](http://www.icl.go.kr/)로 이동, '의무상환액 간편계산' 본인의 의무상환액 예상** Tip

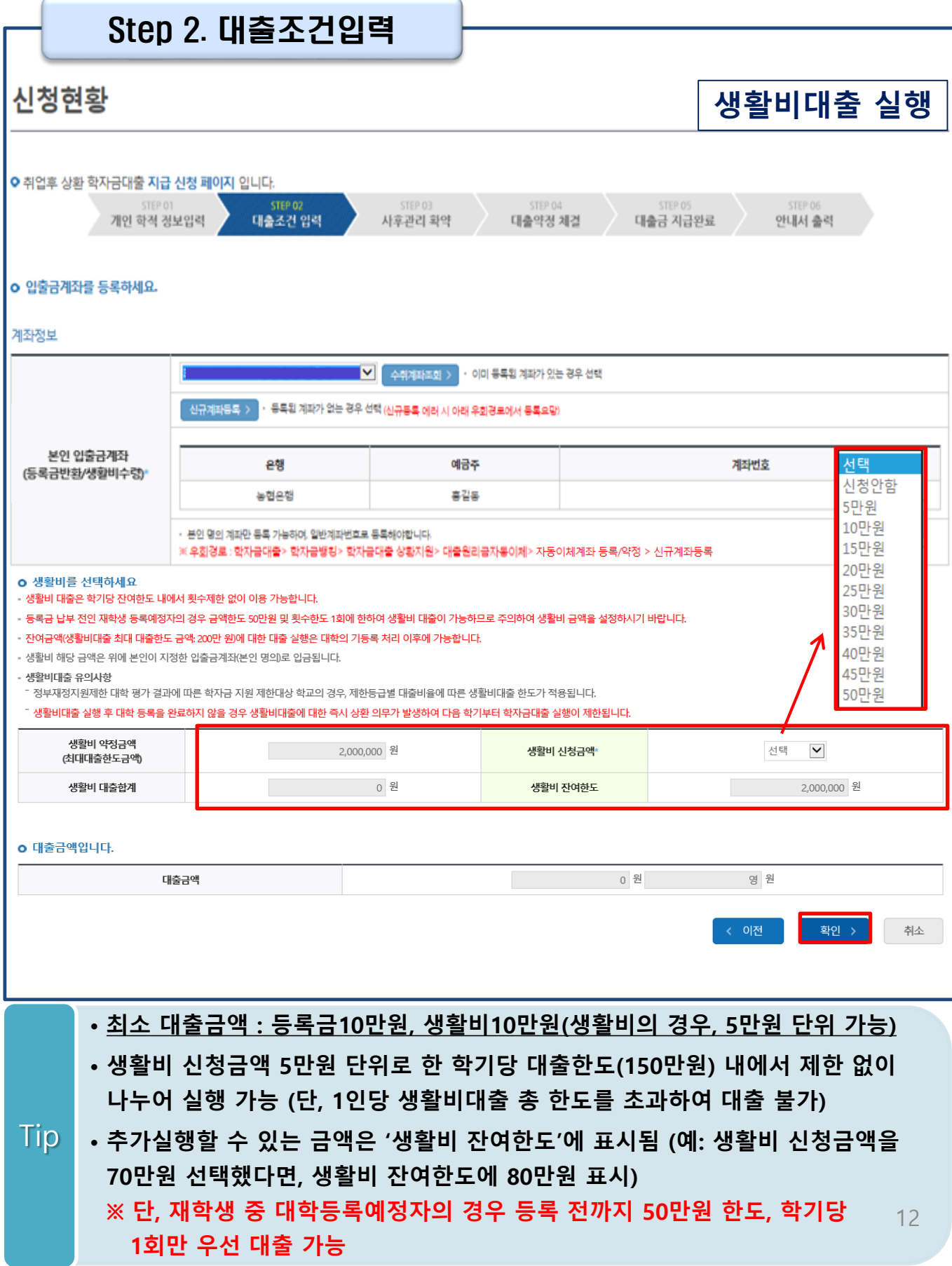

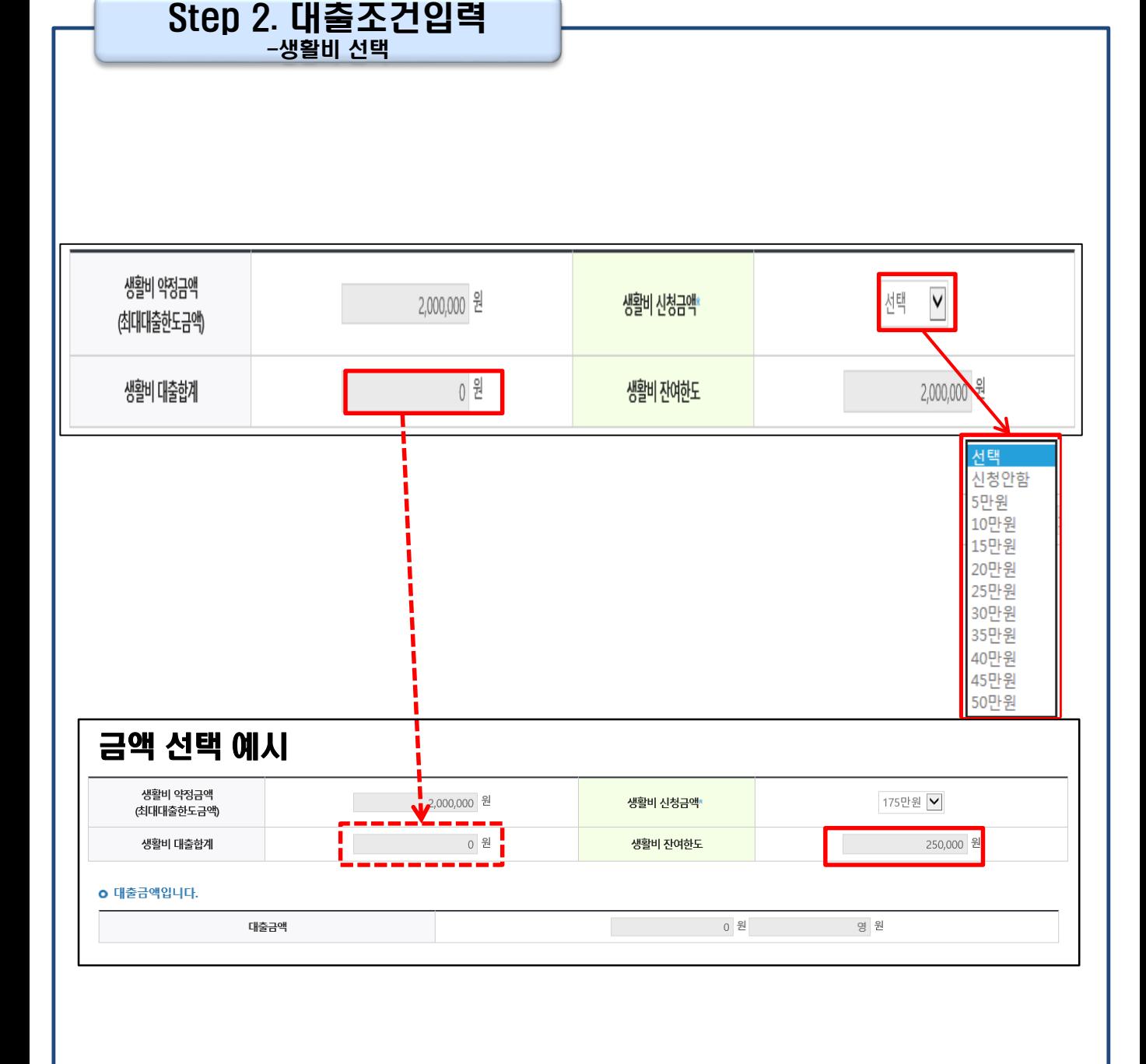

•**기존(1회차)에 실행한 금액은 '생활비 대출합계'에 표시됨** •**예) 1회차 70만원 실행 후, 다음 실행 때 [생활비대출합계]에 70만원 표시** • **재학생 등록금대출 미실행자 또는 미등록자(자비 미납부)의 경우, 50만원 내에 생활비 우선대출 가능** •**일반상환 생활비대출 실행 후 취업후 전환대출 시, 생활비대출 학기당 한도 내에서 추 가 실행 가능(단, 생활비대출 실행기간 내에서 가능) (예시: 일반상환생활비 70만원 실행 후 취업후전환대출 이후 10만원 추가실행)** Tip

13

### Step 2. 대출조건입력

### **일반 상환 학자금대출(등록금/생활비) 실행 시 상환방법 선택**

#### **o** 대출약정 정보를 선택하세요.

#### 대충야저 저보

Tip

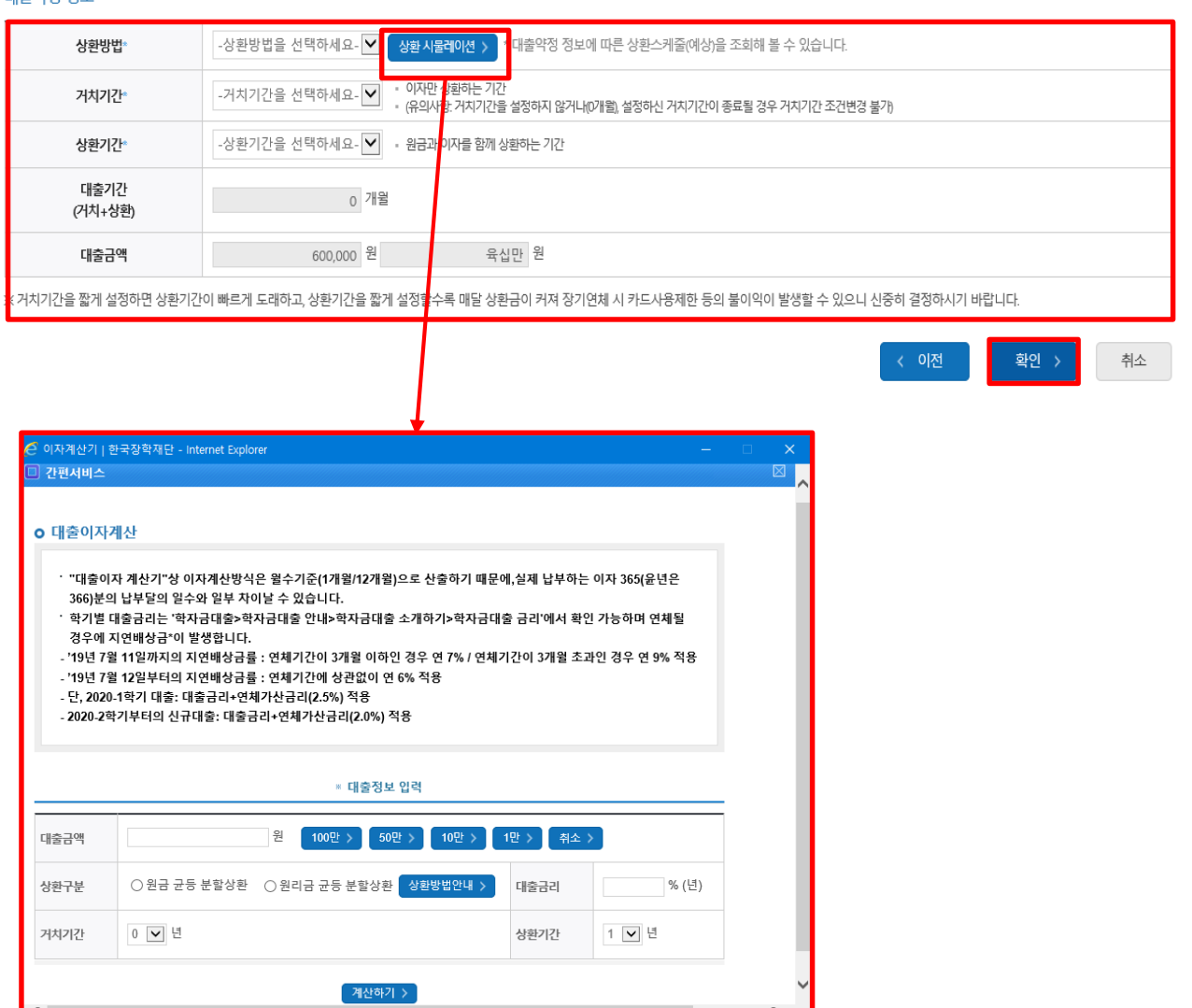

- **일반 상환 학자금대출 실행 시 대출약정 정보 선택 (상환방법, 거치기간, 상환기간) - 취업 후 상환 학자금대출은 의무상환 개시 이후부터 상환시작으로 대출약정정보 미입력**
- **상환방법: 원리금균등상환, 원금균등상환**
- **거치기간(이자 납입기간), 상환기간(원금 및 이자 납입기간)**
- **'상환 시물레이션' 버튼 클릭하여 예상 상환스케줄 계산가능**

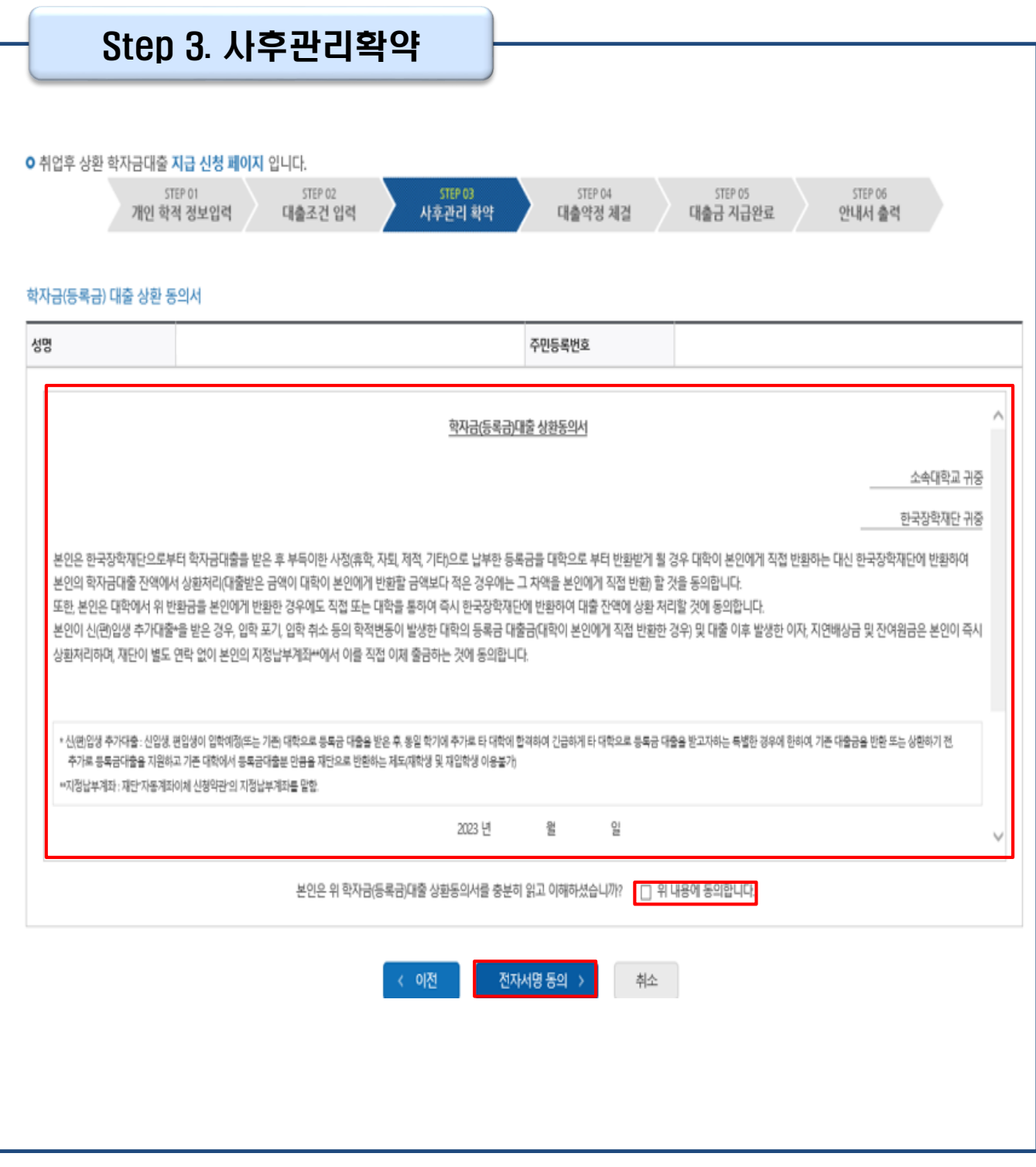

### Tip • **사후관리확약 전자서명수단으로 동의**

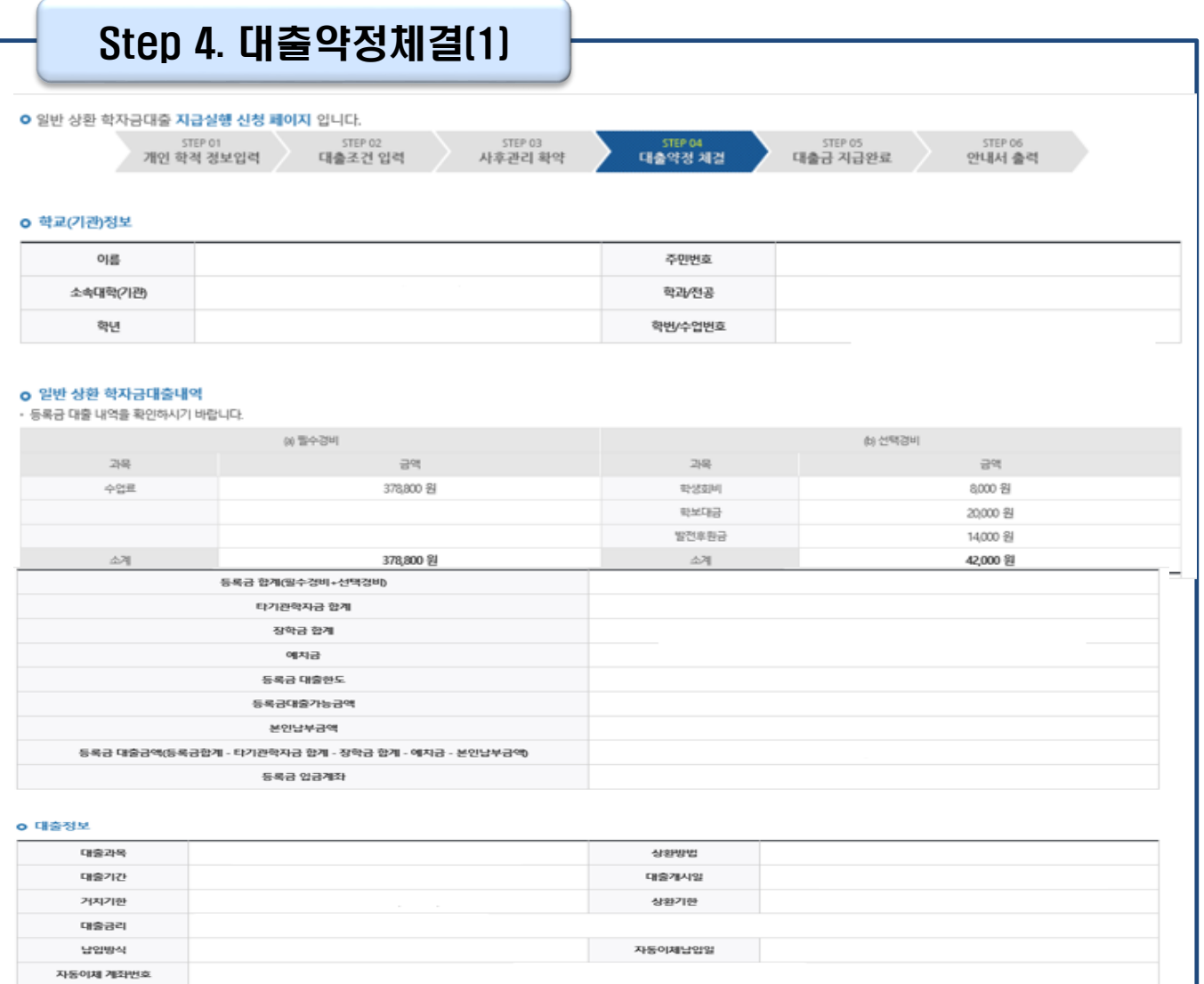

Tip

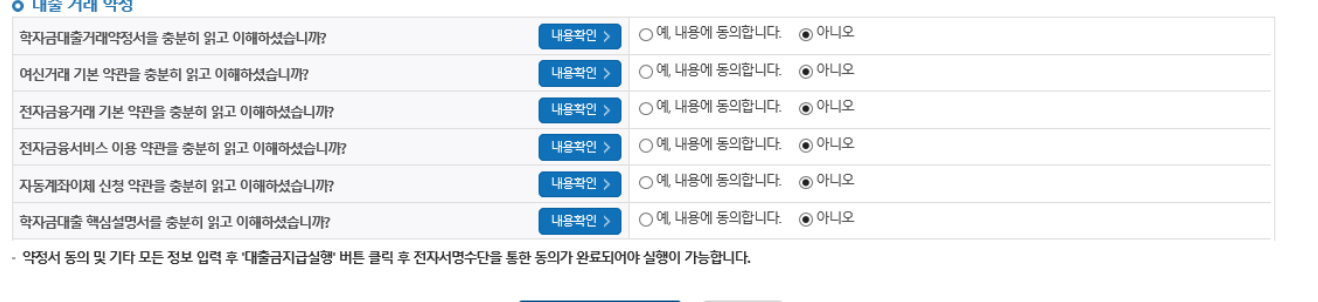

대출금지급실행 > 취소

- **1~3단계에서 입력했던 내용 최종 확인**
- 
- **등록금은 수납원장에 등록된 대학 입금계좌로, 생활비는 학생 개인계좌로 지급**

**\* 기등록자 등록금 대출의 경우, 학생 개인계좌로 지급 (단, 재학생의 경우, 기등록 등록금대출은 개인별 1회만 가능)**

• **약정내용에 대한 약정서 동의단계 진행**

16

### Step 4. 대추야저체결(2)

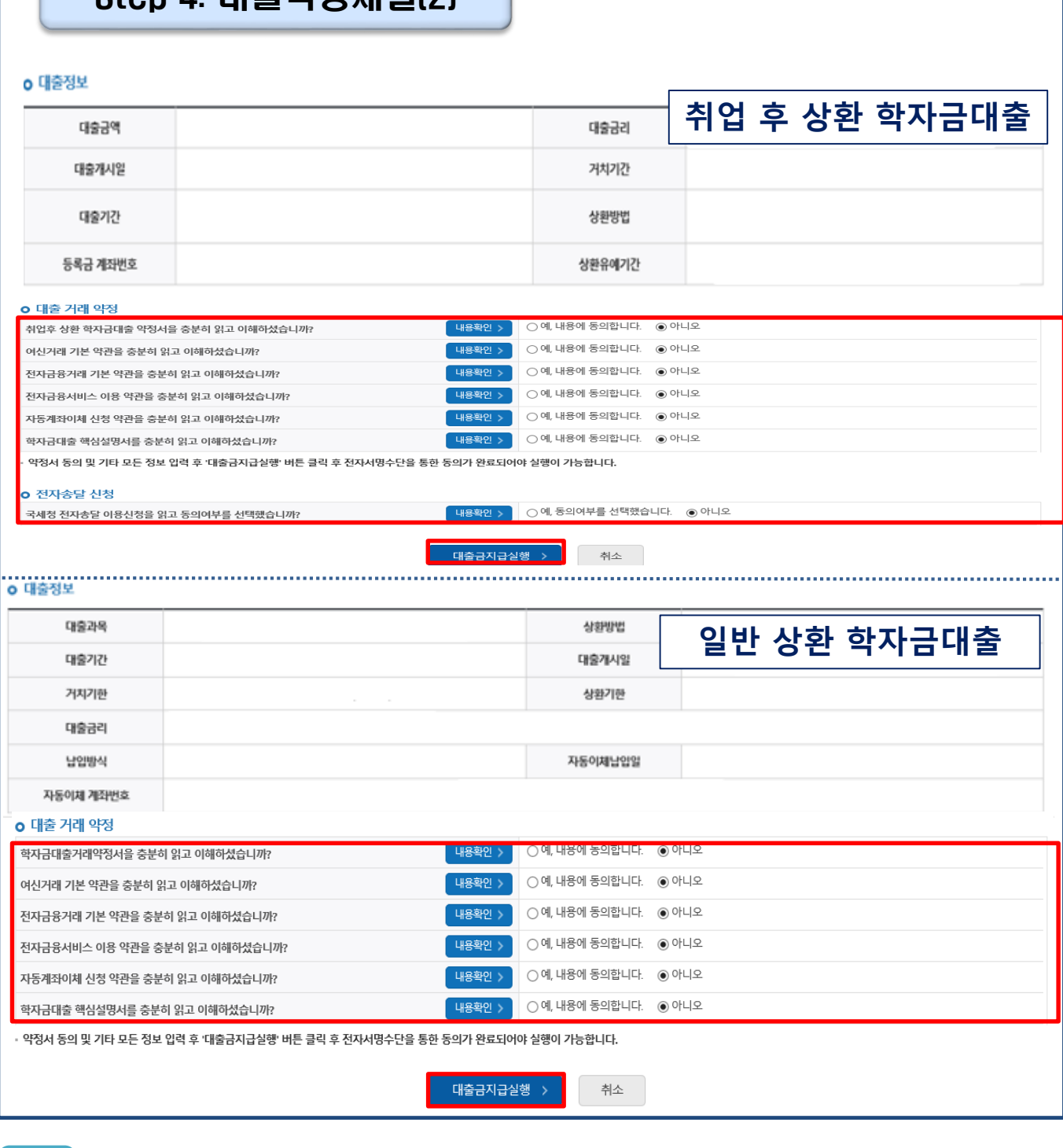

- **대출상품별 대출 거래 약정서, 약관, 핵심설명서 내용 확인 후 동의 완료**
- **취업후상환 학자금대출의 경우, [선택적 동의사항] 국세청 전자송달 이용 내용**
- **확인 후 동의 여부 선택(단, 기동의자는 재동의 불필요)**
- **대출금 지급실행 버튼 선택 시 전자서명수단으로 동의**

Tip

• **본인 전자서명수단 없을 경우 대출실행 불가하므로 주의**

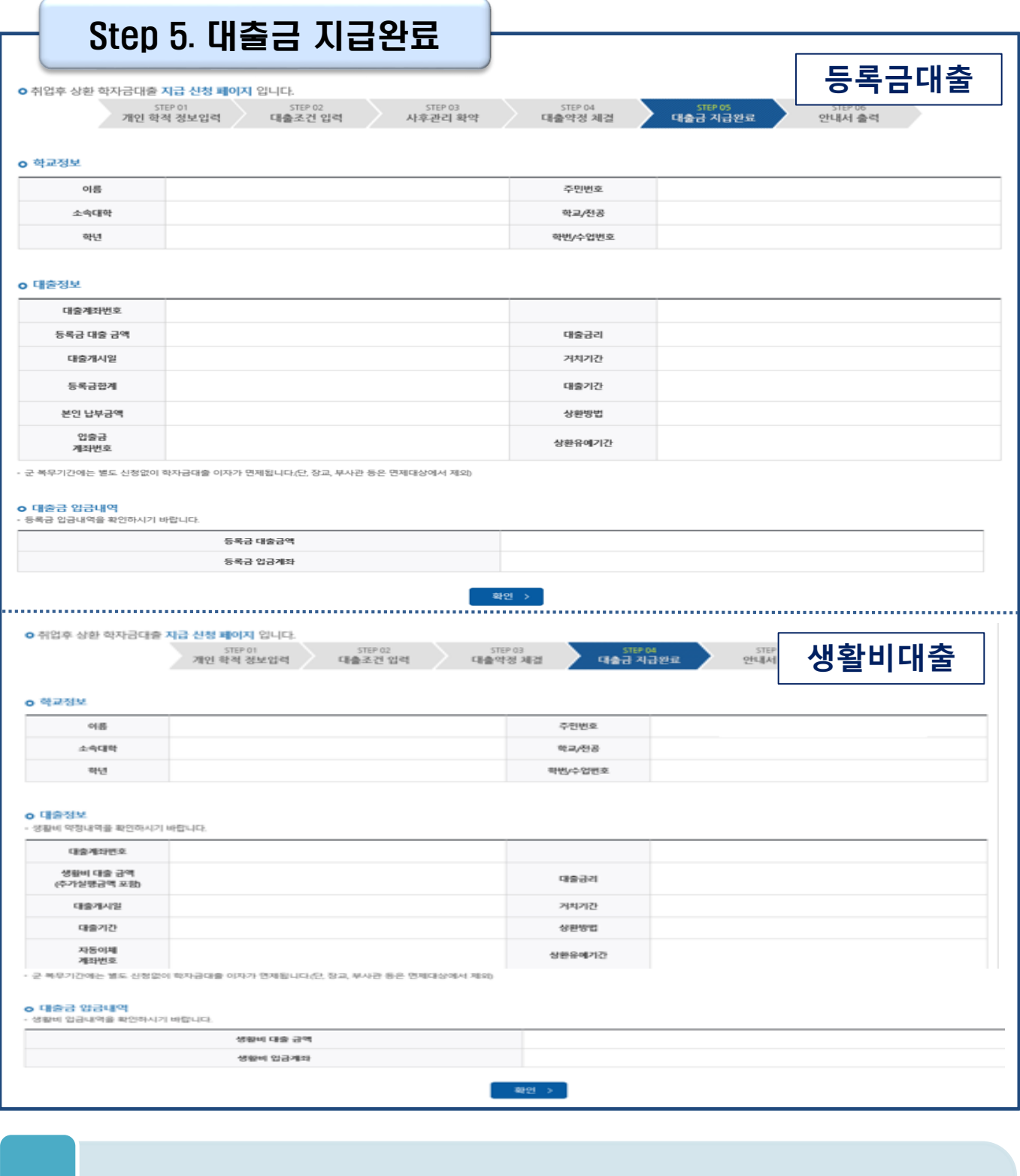

• **대출금 지급내역 확인 가능**

Tip

- **- 학자금대출>학자금뱅킹>학자금대출 상환>대출내역**
- **- (홈페이지 오른쪽 상단)마이페이지>학자금대출 내역**

### **- 학자금대출>학자금뱅킹>학자금대출 상환>대출내역 - (홈페이지 오른쪽 상단)마이페이지>학자금대출 내역**

• **기존 보유한 학자금 대출내역 확인**

Tip

• **학자금대출 실행 및 상환 안내서 확인**

Ⅱ. 학자금대출 실행[일반/취업후]

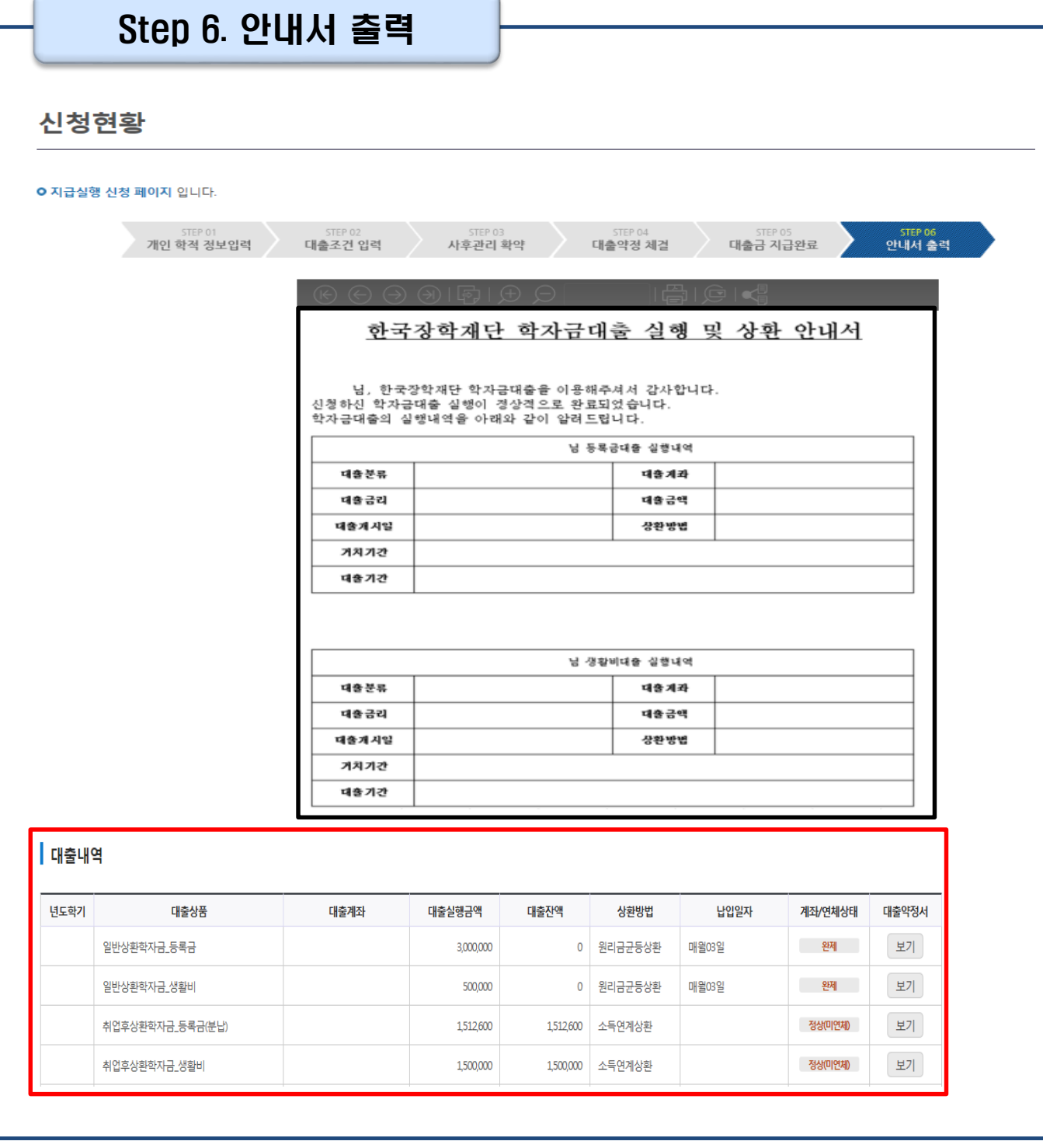

19

THE EXISTENT 高利登特 考验中

# **분할납부 연계대출 실행 매뉴얼**

**시스템 개선 등으로 인하여 일부 내용이 변경될 수 있음**

## Ⅰ. 학자금대출 실행준비(분할납부 연계대출 -등록금)

### 한국장학재단 홈페이지 로그인

#### THAI EXTAIN THERE'S THAI THAI THE

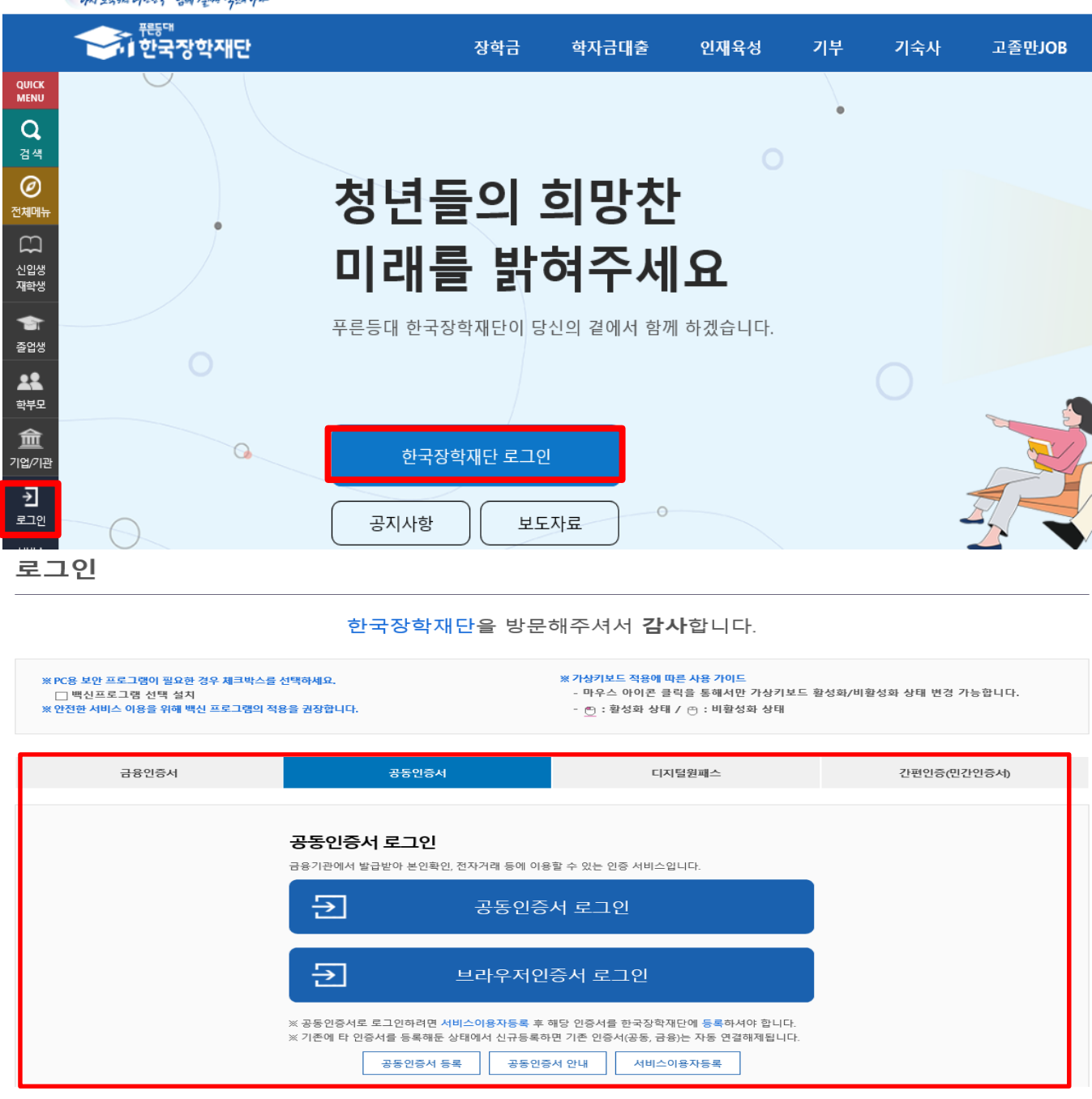

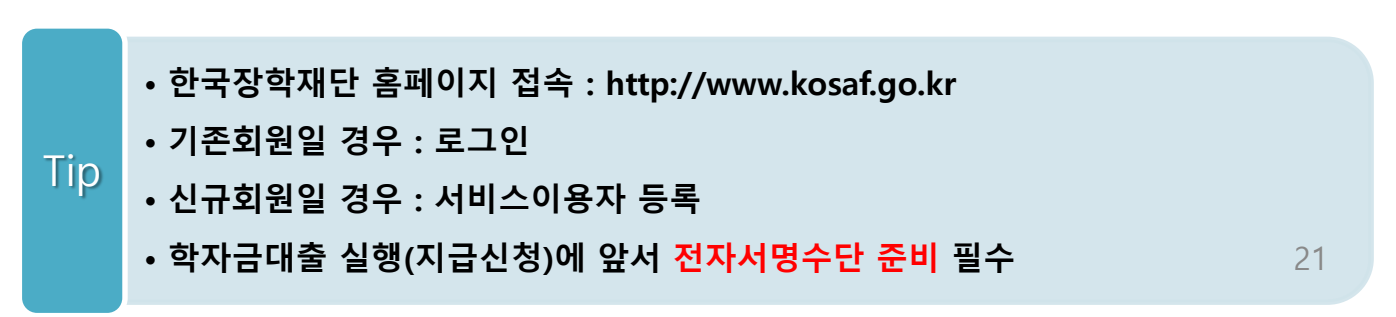

## Ⅰ. 학자금대출 실행준비(분할납부 연계대출 -등록금)

### 대출신청 및 심사 현황 확인

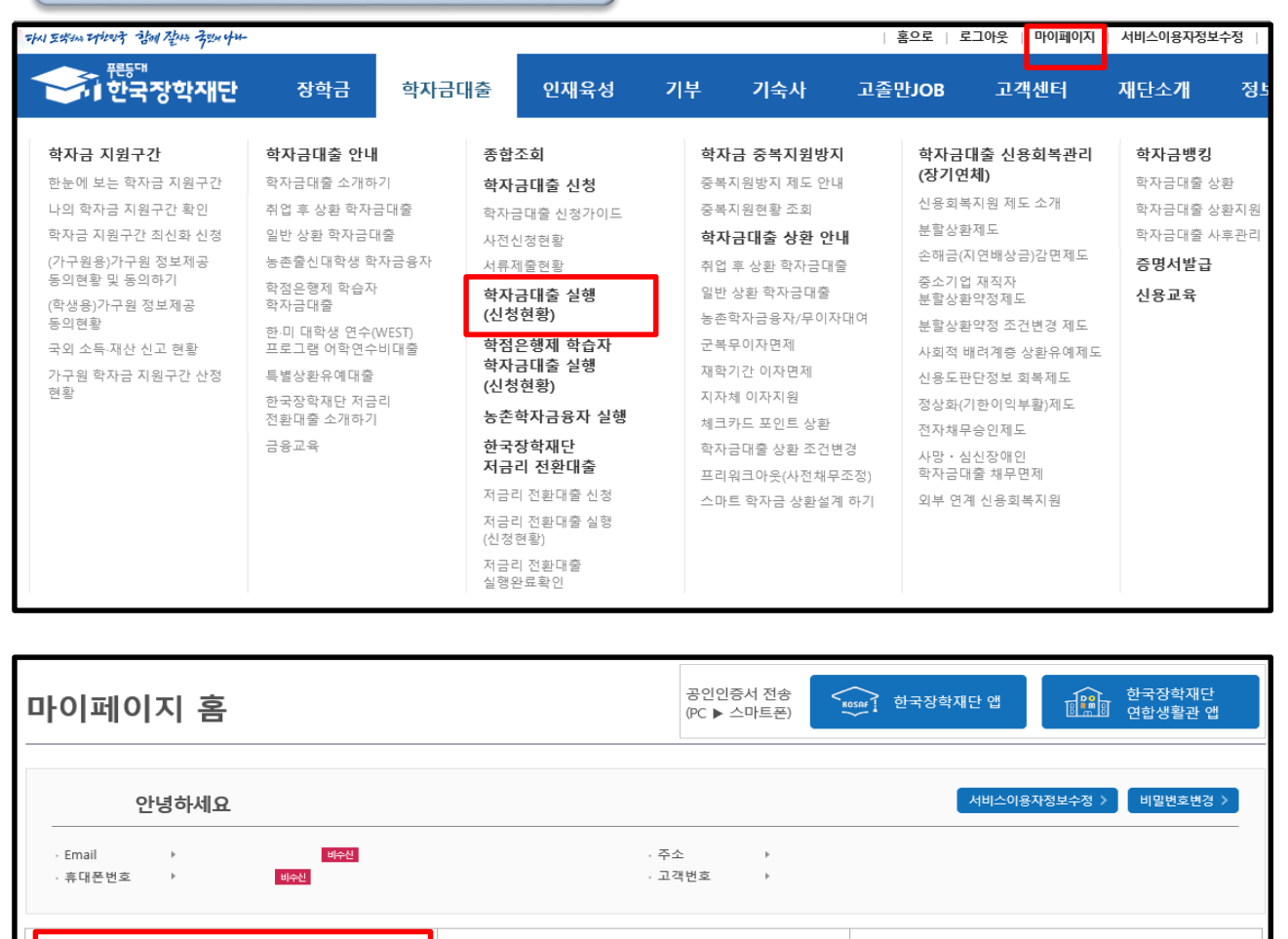

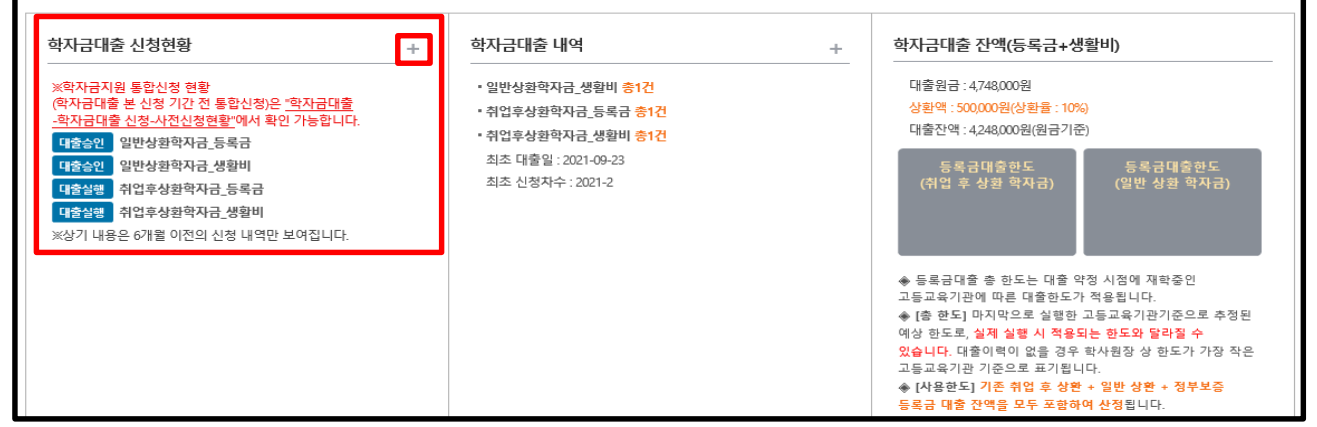

• **로그인 후 학자금대출 신청현황 확인은 마이페이지 클릭** • **지급신청 시 학자금대출 > 학자금대출 실행(신청현황) (또는, 마이페이지 > 학자금대출 신청현황 +버튼 클릭)** Tip 22

## Ⅰ. 학자금대출 실행준비(분할납부 연계대출 -등록금)

### 대출신청 및 심사 현황 확인

### 학자금대출 실행(신청현황)

#### ■ 학자금대출 신청 현황

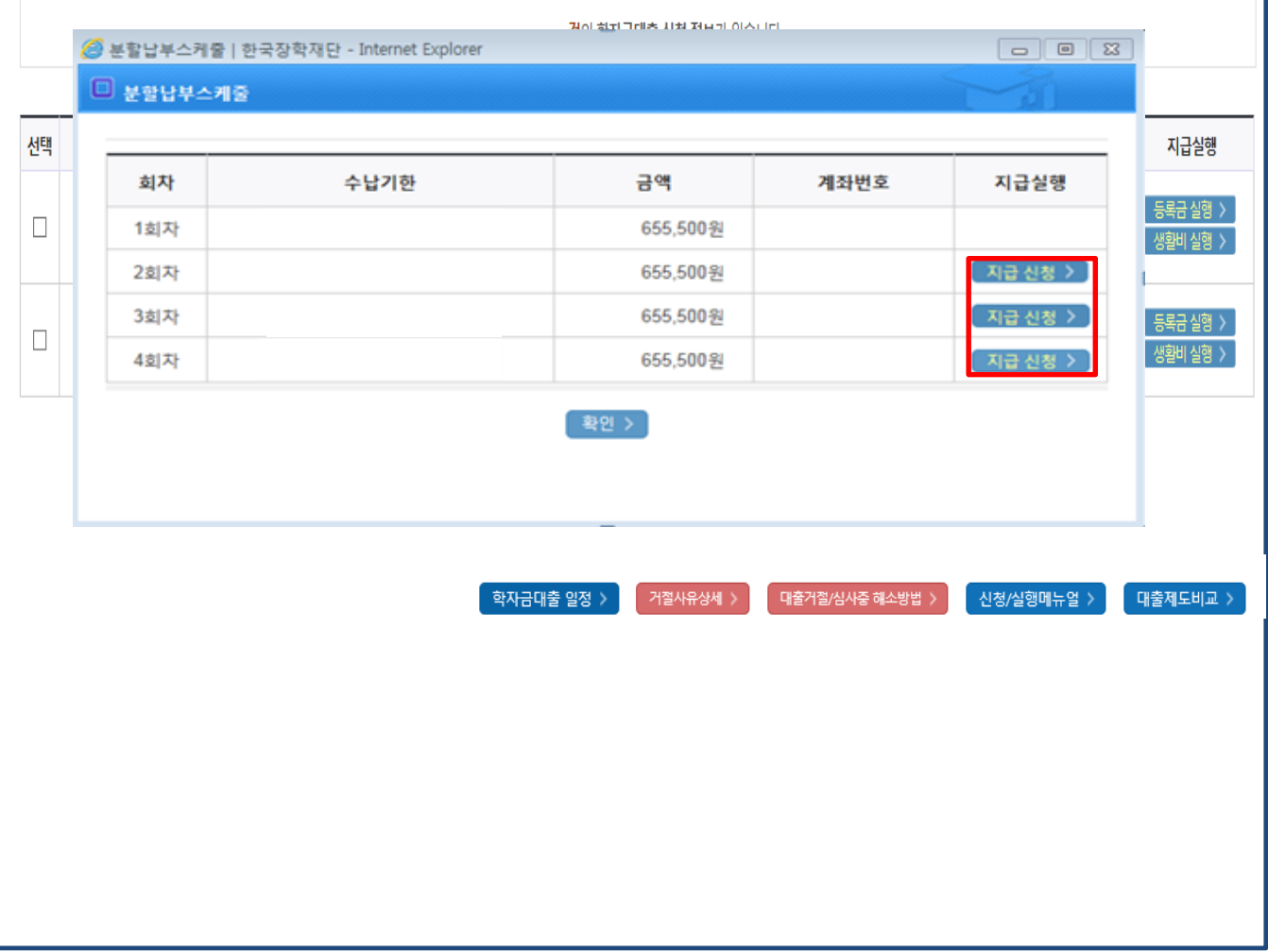

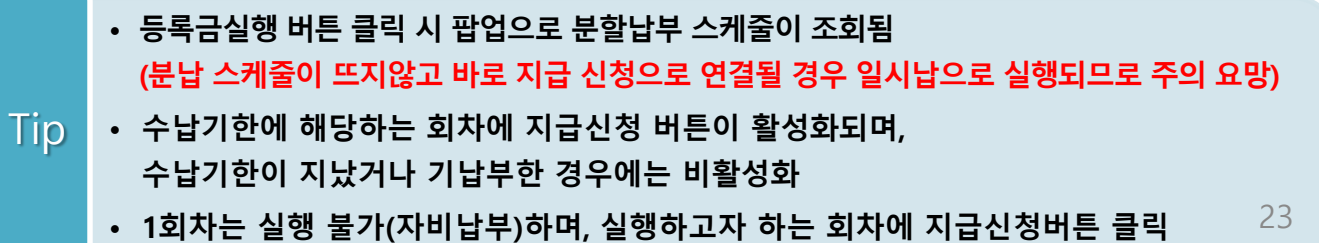

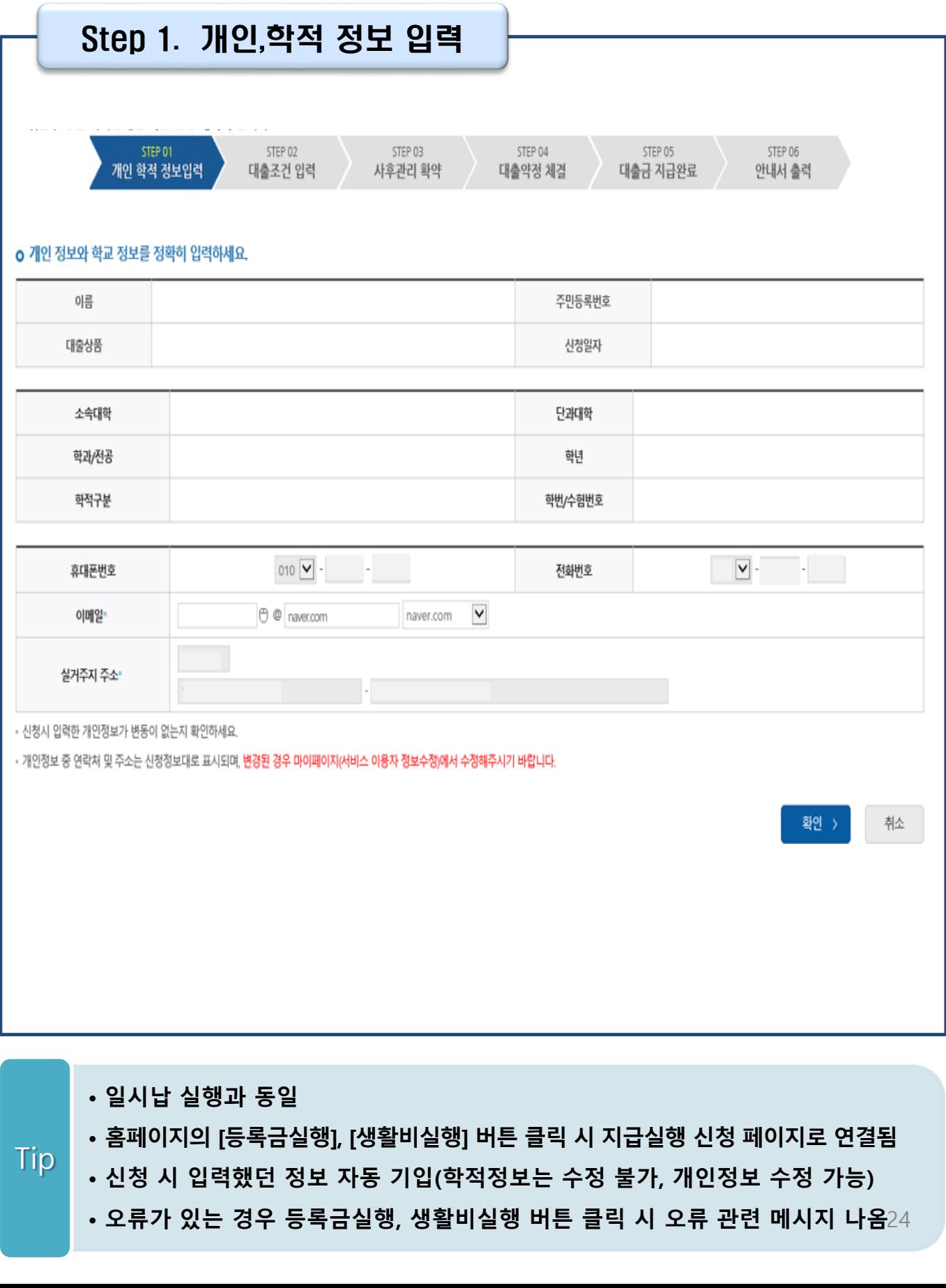

Ⅱ. 학자금대출 실행(분할납부 연계대출 -등록금)

Ⅱ. 학자금대출 실행(분할납부 연계대출 -등록금) Step 2. 대출조건입력 **취업 후 상환 학자금대출 ㅇ** 취업후 상환 학자금대출 지급 신청 페이지 입니다. STEP 01 STEP 02 STEP 03 STEP 04 사후관리 확약 대출약정 체결 대출금 지급완료 아내서 출력 개인 학적 것보입력 대출조건 입력 o 입출금계좌를 등록하세요. 계좌정보 ■ 令部有效英国 > 이미 등록된 계좌가 있는 경우 선택 신규제좌들록 > • 등록된 계좌가 없는 경우 선택 (신규동록 예려 시 아래 우회경로에서 등록요망) 본인 입출금계좌 은행 예금주 계좌번호 (등록금반화/생활비수령) • 본인 명의 계좌만 등록 가능하며, 일반계좌번호로 등록해야합니다. ※ 우회경로 : 학자금대출 > 학자금뱅킹 > 학자금대출 상환지원 > 대출원리금자동이체 > 자동이체계좌 등록/약정 > 신규계좌등록 **일반 상환 학자금대출**경제방법 자동이제  $\vee$ **全部内容还是 >**  $.$   $0|0$ 등록된 계좌가 있는 경우 선택 신규계좌동록 • 등록된 계좌가 없는 경우 선택 (신규동록 예레 시 아래 우최경로에서 등록요망) 오행 예금주 **AISPHS** 자동이체계좌 (이자 및 원금 상황) • 본인 명의 계좌만 등록 가능하며, 일반계좌번호로 등록해야합니다. • 납압할 기준, 기존에 사용하시는 계좌를 새롭게 신규계좌 등록할 경우, 등록 당일 이제처리가 불가합니다. • 금융계좌통황서비스 등을 통해 자동이재정보를 해제하신 경우, (신규계좌등록)이 필요합니다. • 주민변호변경 또는 개명 후 최초 등록시, 기존에 사용하면 계좌라도 [산규계좌등록] 필요합니다. ※우최경로 : 학자금대출 > 학자금병킹 > 학자금대출 상환지원 > 대출원리금자동이제 > 자동이제계좌 등록/약정 > 신규계좌등록 ※ 재단 영업시간 마감 이후 계좌 입금분은 당일 중 상환으로 처리되지 않을 수 있으니, 납입에정일 17시 전까지 자동이체 계좌에 상환하여야 할 원리금을 입금하여 주시기 바랍니다. **今朝阳经图 >** ⊻∣ · 이<mark>미</mark> 등록된 계좌가 있는 경우 선택 신규제작동목 > - 등록된 계좌가 없는 경우 선택 <sub>(</sub>산규동**록 이러 시 아래 우최경로에서 동록요망**) 본인 입출금계좌 (등록금반환/본인납부금액 总想 예금주 계좌번호 출급/생활비수령)<sup>·</sup> - 본인 명의 계좌만 등록 가능합니다 ※ 우회경로 : 학자금대출 > 학자금병칭 > 학자금대출 상환지원 > 대출원리금자동이체 > 자동이체계좌 등록/약정 > 신규계좌등록

**지원>대출원리금 자동이체>자동이체계좌등록)** • **일반 상환 학자금대출 실행 시 자동이체계좌 등록 필요 (이자 및 원리금 상환용)** 25

• **계좌정보(본인 명의 입출금 계좌 등록), 대학 등록금 및 생활비 대출금액 설정 가능** • **신규등록 에러시 우회 경로 이용 가능(학자금대출>학자금뱅킹>학자금대출 상환**

Tip

## Ⅱ. 학자금대출 실행

### Step 2. 대출조건입력 - 대학등록금 입력

#### o 대학등록금을 선택하세요.

- 필수경비/선택경비를 확인한 후 등록금 실 납입금액을 확인하시기 바랍니다.
- . 대충방으실 선택것비를 체크해 주시기 바랍니다.

#### 대학등록금 선택

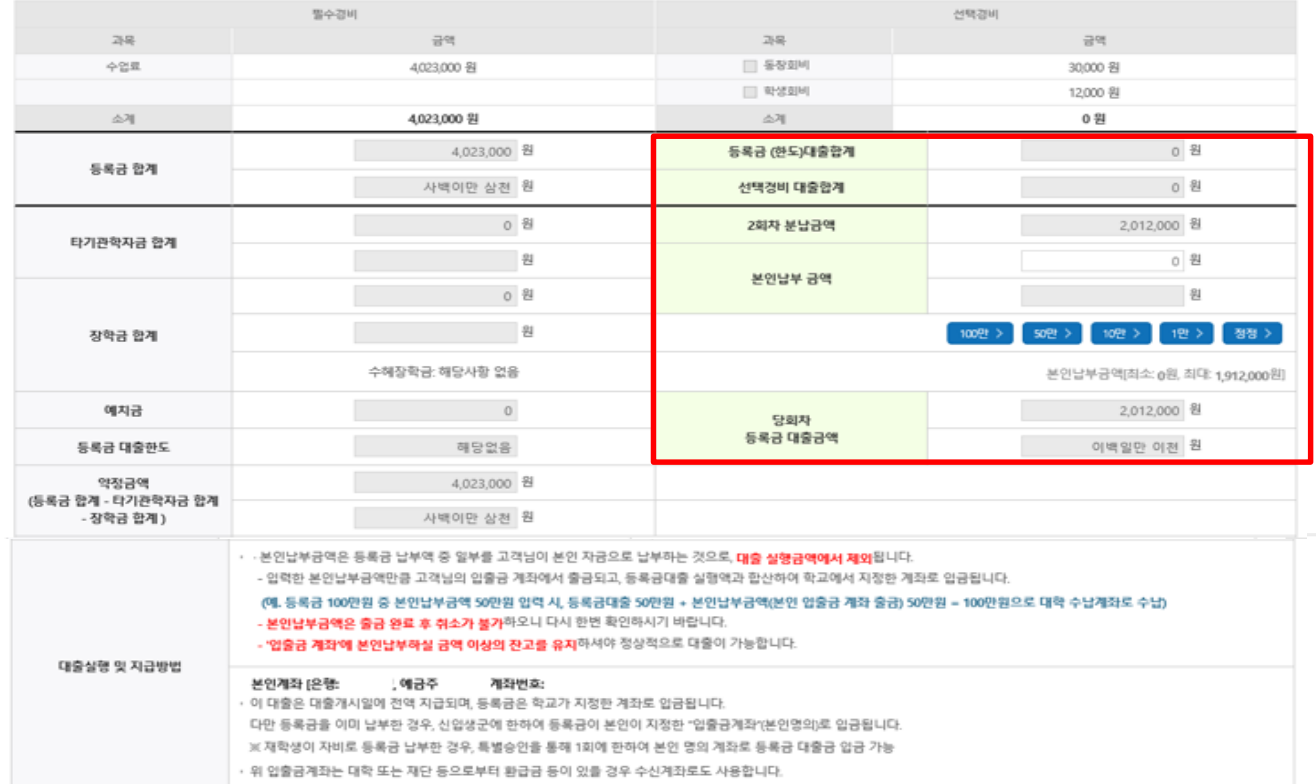

#### o 대출약정 정보를 선택하세요.

#### 대출약정 정보

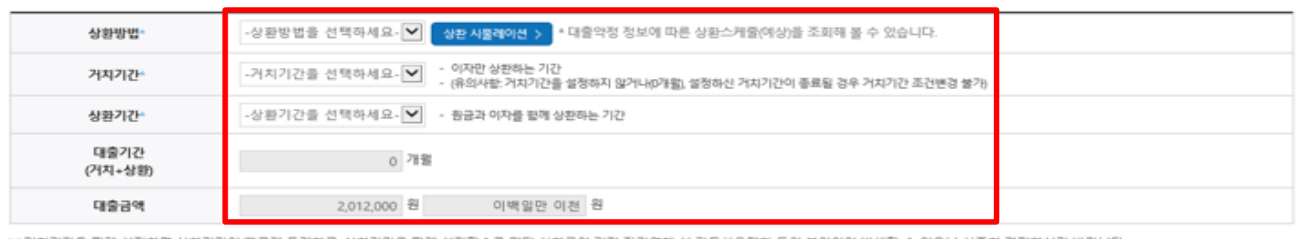

※ 거지기간을 짧게 설정하면 상환기간이 빠르게 도래하고, 상환기간을 짧게 설정할수록 매달 상환금이 커져 장기연제 시 카드사용제한 등의 불이익이 발생할 수 있으니 신중히 결정하시기 바랍니다.

- **'등록금 대출합계'는 기실행한 분납 금액 합산 표시(현재 실행 예정 금액 미포함) (예 : 분납 2회차에 100만원 실행하고 현재 3회차 100만원 실행한다면, 등록금 대출 합계에 기실행한 100만원 표시)**
- •**'N회차 분납금액'은 대학의 분할납부 회차 기준** Tip
	- **등록금 대출이 가능한 총 금액이 약정금액. (참고: 등록금-타기관학자금-장학금-예치금-본인납부금액-1회차 납부금)**
	- **단, 분납회차별 합계금액이 약정금액보다 작다면, 분납정보 내에서만 실행 가능**

확인 > 취소

< 이젠

## Ⅱ. 학자금대출 실행(분할납부 연계대출 -등록금)

### Step 2. 대출조건입력 - 대학 등록금 중 선택경비 입력

#### o 대학등록금을 선택하세요.

· 필수경비/선택경비를 확인한 후 등록금 실 납입금액을 확인하시기 바랍니다. · 대출받으실 선택경비를 체크해 주시기 바랍니다.

#### 대학등록금 선택

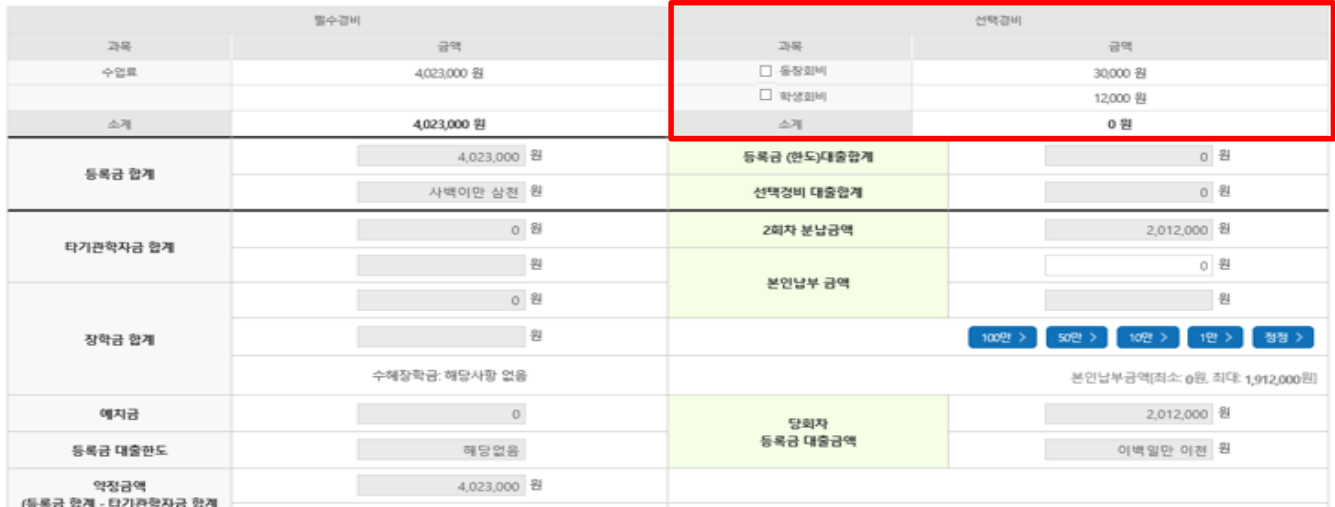

#### **예시) 일정: 분납 1~4회차 선택경비: 동창회비, 학생회비**

#### **[선택경비는 분납 2회차에만 실행 가능]**

**회차– 선택경비 실행불가 회차– 선택경비 실행(동창회비, 학생회비) O 회차– 선택경비 실행불가 회차– 선택경비 실행불가**

#### **[선택경비항목 중 일부만 선택하여 분납 2회에 한하여 실행 가능]**

**회차– 선택경비 실행불가 회차– 선택경비(학생회비) 실행 O 회차– 선택경비 실행불가 회차– 선택경비 실행불가**

### • **★분납 학자금대출 실행 시, 선택경비 대출 여부 선택 가능**

• **<sup>단</sup>, 분납 <sup>2</sup>회차에 한하여 <sup>단</sup> <sup>1</sup>회만 선택경비 실행 가능** Tip

## Ⅱ. 학자금대출 실행(분할납부 연계대출 -등록금)

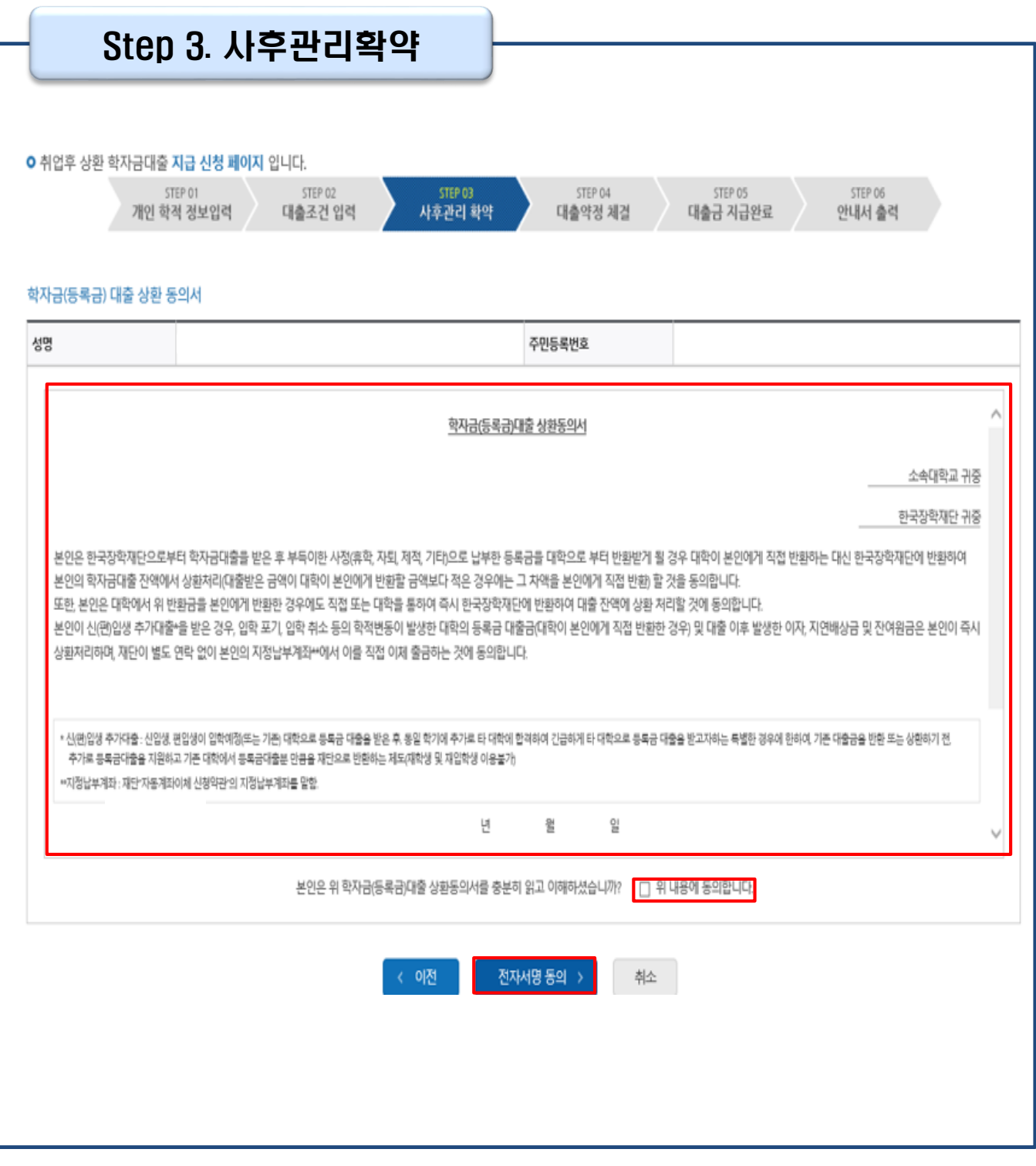

### Tip • **사후관리확약 전자서명수단으로 동의**

### • **대출 실행할 분납 회차의 대출금액과 <sup>총</sup> 약정금액이 표시됨** Tip

• **1~3단계에서 입력했던 내용 최종 확인**

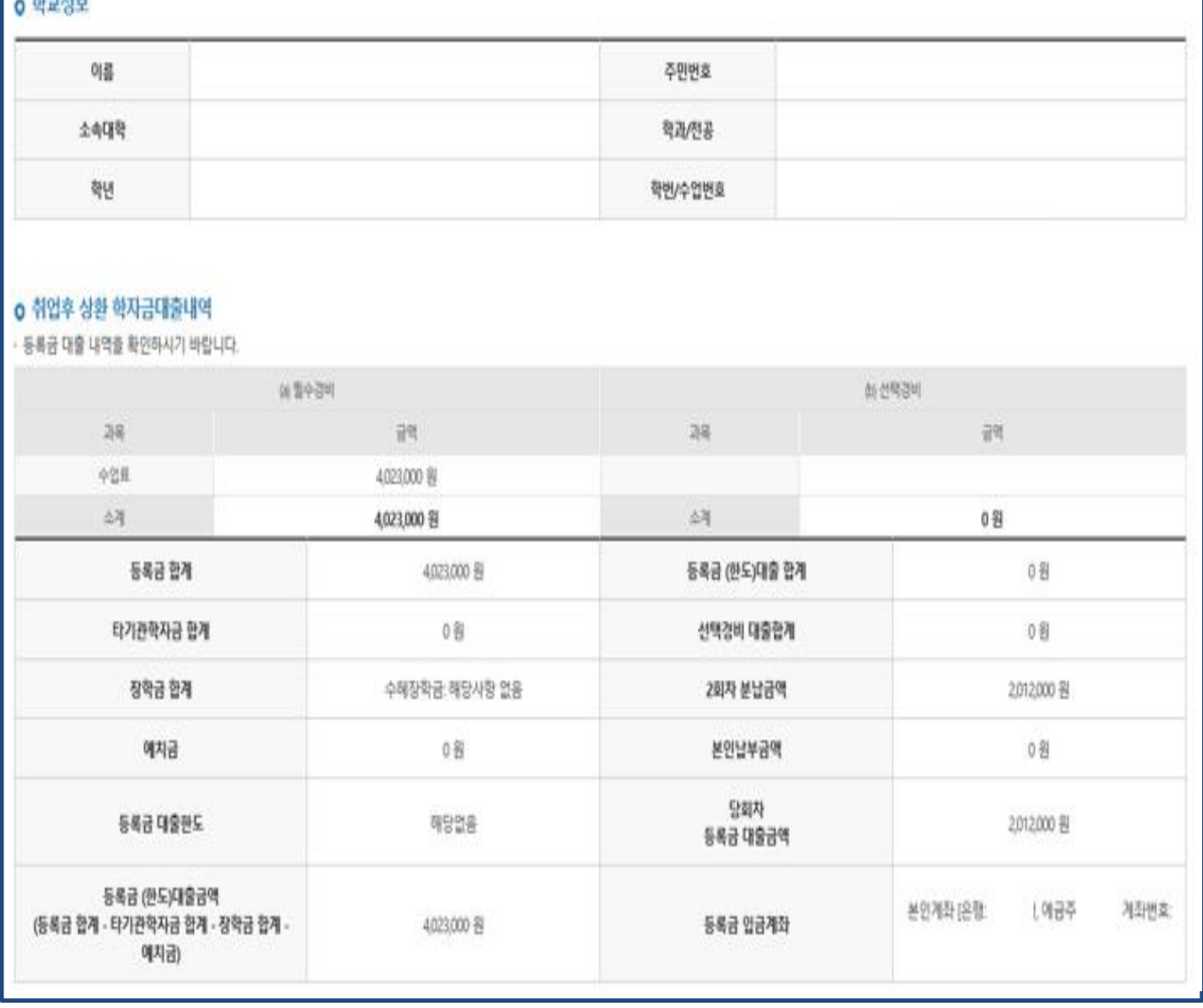

### $n$ -121 $\mu$

Ⅱ. 학자금대출 실행(분할납부 연계대출 -등록금)

STEP 03

사후관리 확약

STEP 04

대출약정 체결

STEP 05

대출금 지급완료

STEP DE

안내서 출력

Step 4. 대출약정체결(1)

개인 학적 정보입력 제출조건 입력

STEP 02

**○** 취언후 상환 학자금대출 지급 신청 페이지 입니다. STEP OT

## Ⅱ. 학자금대출 실행(분할납부 연계대출 -등록금)

### Step 4. 대출약정체결(2)

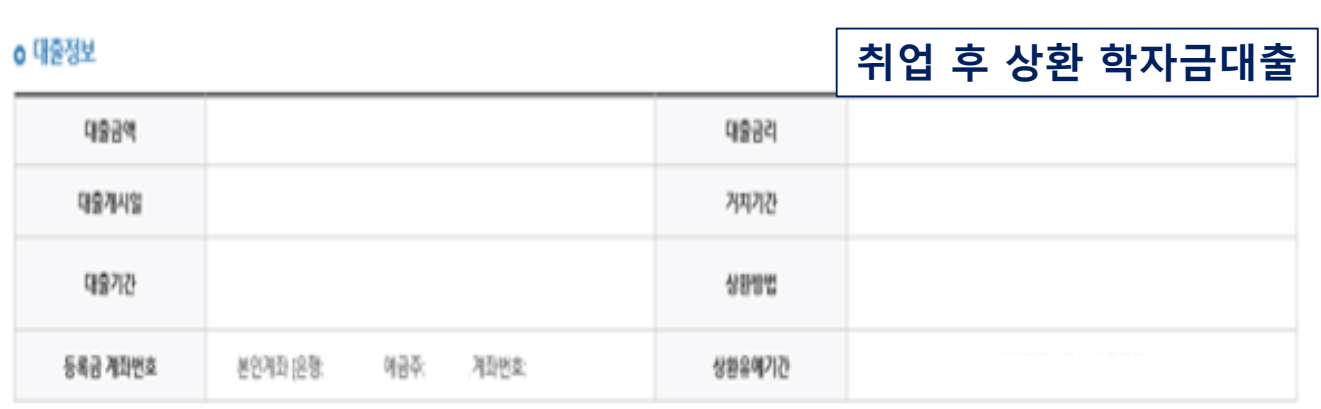

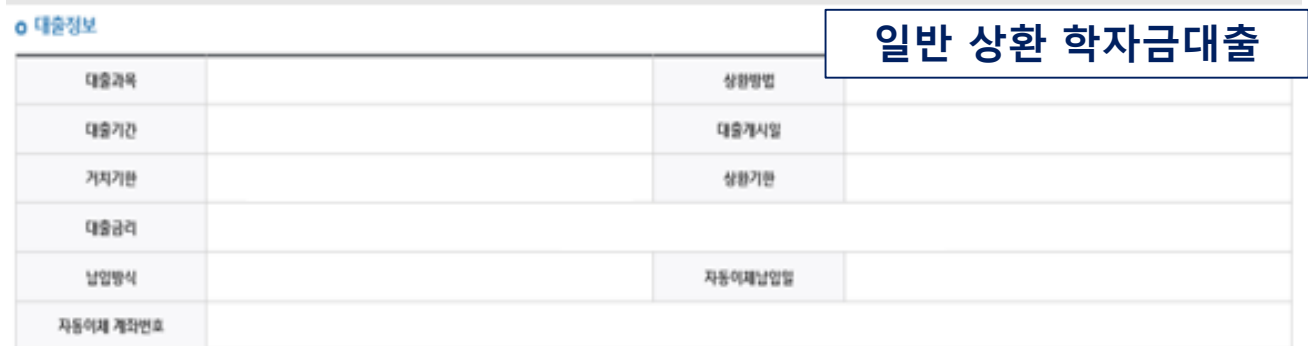

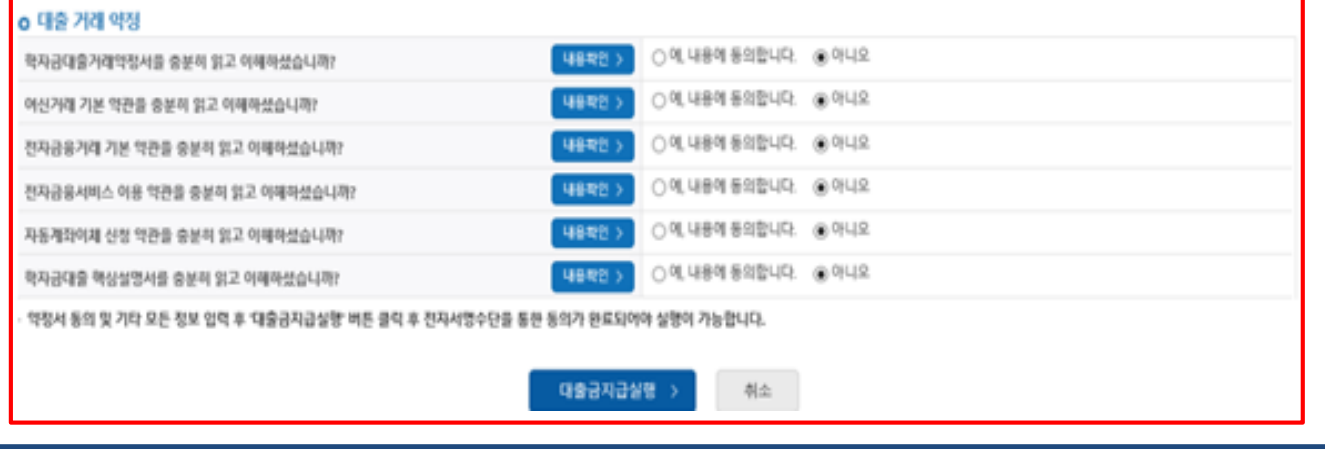

• **대출 거래 약정에 "예, 내용에 동의합니다" 선택 시 약정서, 약관, 핵심설명서 팝업창으로 나타남**

- **- 취업후상환 학자금대출의 경우, 국세청 전자송달 이용 내용 확인 후 동의**
- 
- **여부 선택(기존 동의자는 재동의 불필요로 동의화면 미표기)**
- **대출금 지급실행 버튼 선택 시 전자서명수단으로 동의** • **본인 전자서명수단 없을 경우 대출실행 불가하므로 주의**

Tip

## Ⅱ. 학자금대출 실행(분할납부 연계대출 -등록금)

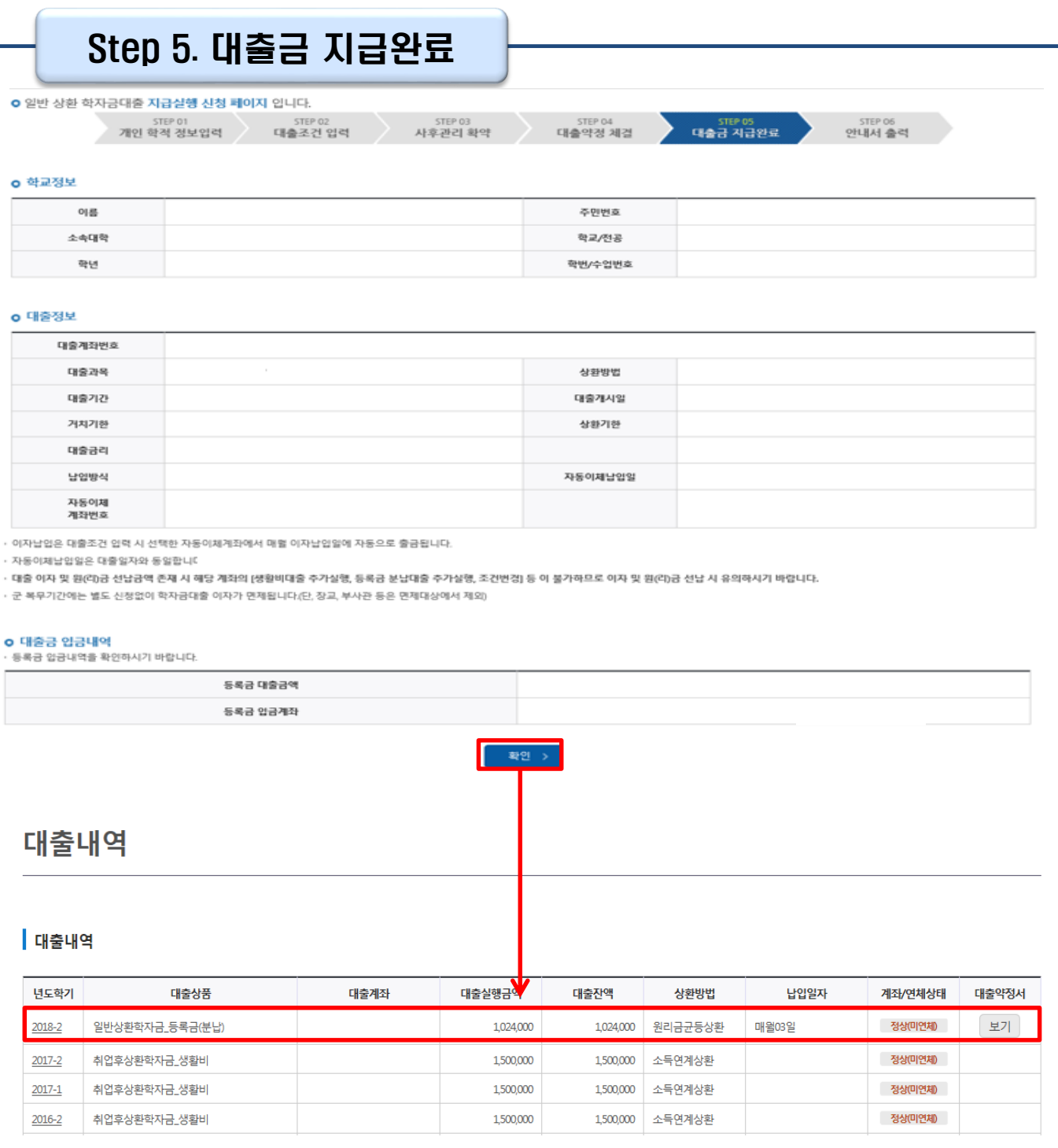

- **확인 버튼 클릭 시 분납 대출 내역 확인 가능 - 대출상품: 일반/취업후 상환 학자금 등록금(분납)**
- **기존 보유한 학자금 대출내역 확인** Tip
	- **- 학자금대출>학자금뱅킹>학자금대출 상환>대출내역**
	- **- (홈페이지 오른쪽 상단)마이페이지>학자금대출 내역**

THE EXTREME THERE 高刚登标号

# **취업후상환 전환대출 실행 매뉴얼**

**시스템 개선 등으로 인하여 일부 내용이 변경될 수 있음**

#### 한국장학재단 홈페이지 로그인 THE EXTERNATION TO THE TOWN TO <u>⊱ <sup>퓨동에</sup><br>6</u>1 한국장학재단 장학금 학자금대출 인재육성 **QUICK**<br>MENU  $\alpha$ 경색 ◎ 청년들의 희망찬 전체메<del>:</del>  $\cup$ 미래를 밝혀주세요 신입생<br>재학생  $\bullet$ 푸른등대 한국장학재단이 당신의 곁에서 함께 하겠습니다. 족연생 22 학부모 血  $\circledcirc$ 한국장학재단 로그인 기업/기관 可  $\circ$ 로그인

공지사항 보도자료 로그인 한국장학재단을 방문해주셔서 감사합니다. ※ 가상키보드 적용에 따른 사용 가이드 ※ PC용 보안 프로그램이 필요한 경우 체크박스를 선택하세요. 마우스 아이콘 클릭을 통해서만 가상키보드 활성화/비활성화 상태 변경 가능합니다. \_\_\_<br>※ 안전한 서비스 이용을 위해 백신 프로그램의 적용을 권장합니다. - <u>⊙</u> : 활성화 상태 / ⊝ : 비활성화 상태 금융인증서 \_\_<br>공동인증서 디지턱원패스 간편인증(민간인증서) 공동인증서 로그인 금융기관에서 발급받아 본인확인, 전자거래 등에 이용할 수 있는 인증 서비스입니다 ÐГ 공동인증서 로그인 स्र 브라우저인증서 로그인 ※ 공동인증서로 로그인하려면 서비스이용자등록 후 해당 인증서를 한국장학재단에 등록하셔야 합니다. 공동인증서 등록 공동인증서 안내 서비스이용자등록

기부

기숙사

고졸만JOB

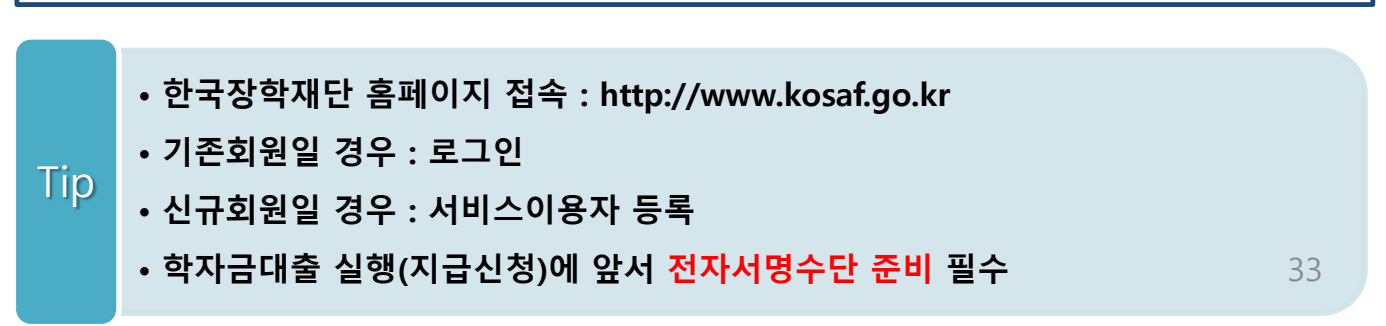

### 대출신청 및 심사 현황 확인

### 학자금대출 실행(신청현황)

#### ■ 학자금대출 신청현황

님, 총 3건의 학자금대출 신청정보가 있습니다. (2023년 학기 기준)

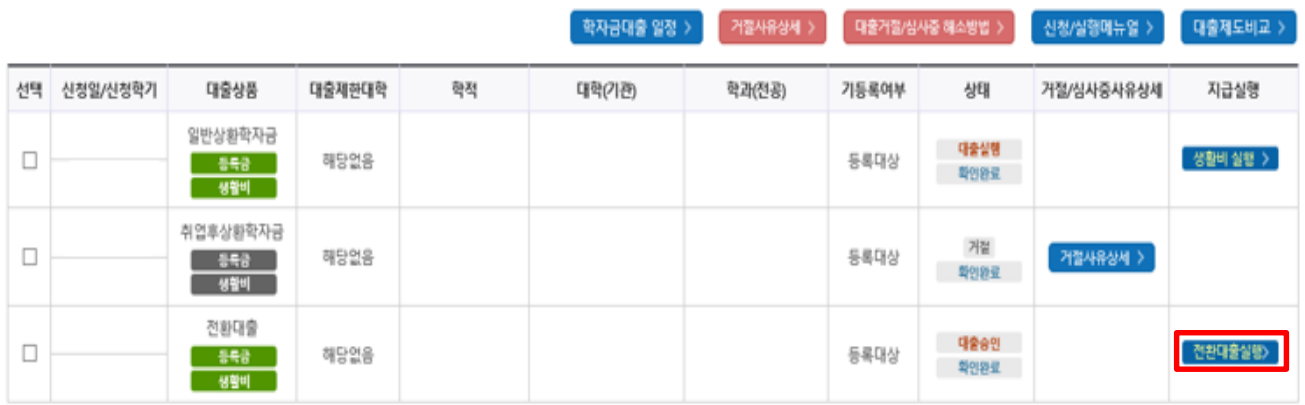

• **★ 취업후상환 전환대출 시 일시납/분납과 다르게 등록금, 생활비 동시 실행됨** • **[전환대출실행] 버튼 클릭 시 지급 신청 페이지로 연결됨** • **단, 일반상환 생활비대출만 보유 시 일시납 등록금대출 기간 종료 후 취업후 전환대출 실행 가능** Tip

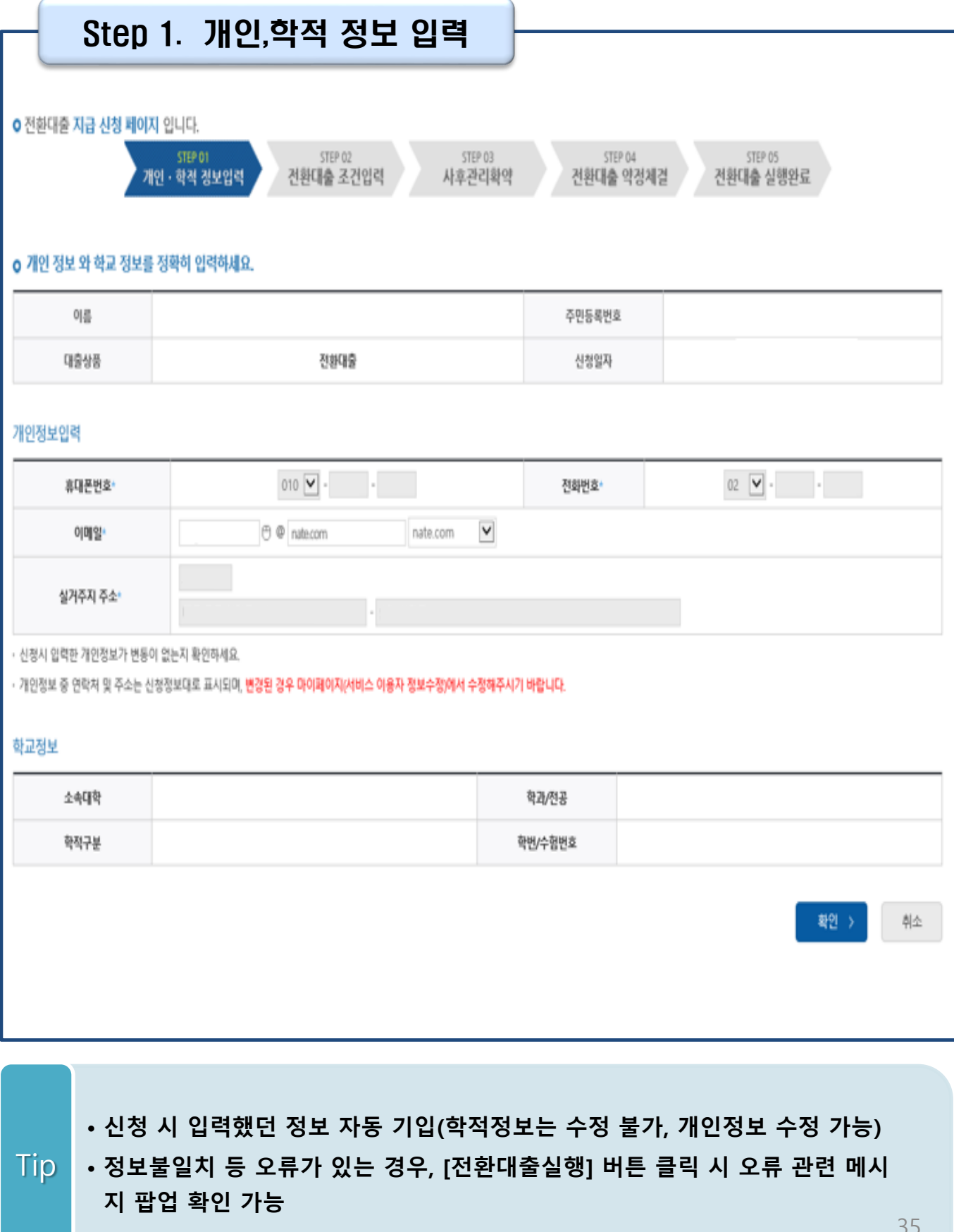

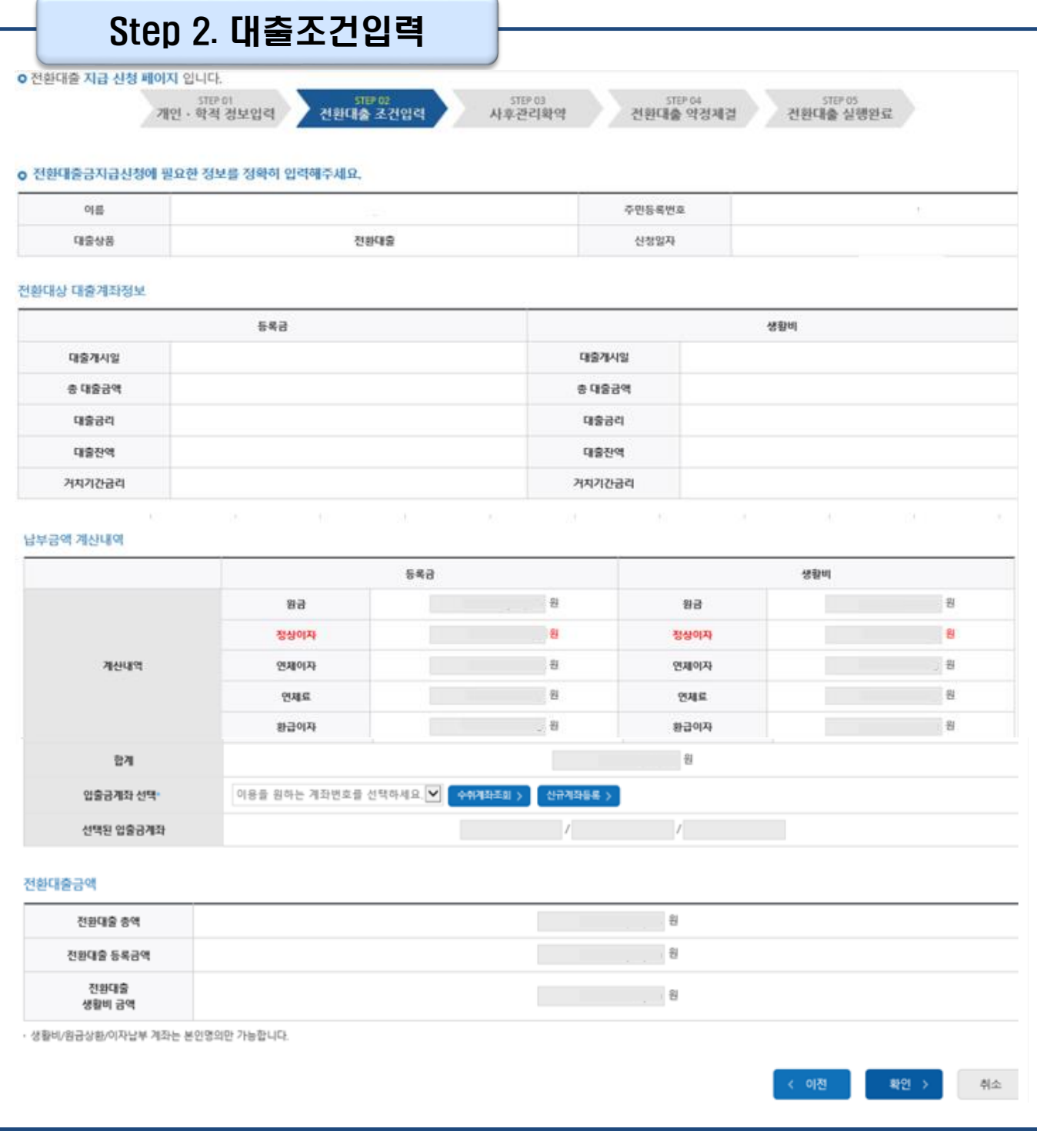

• **계좌정보(본인 명의 입출금 계좌 등록) 입력 관련 기존과 동일함**

• **전환대출 시 실행일 기준 기존 대출금에 대해 발생한 이자 및 지연배상금 상환 후 취업 후 상환 전환대출 가능(본인 통장 잔고 보유 필수!!!)** Tip

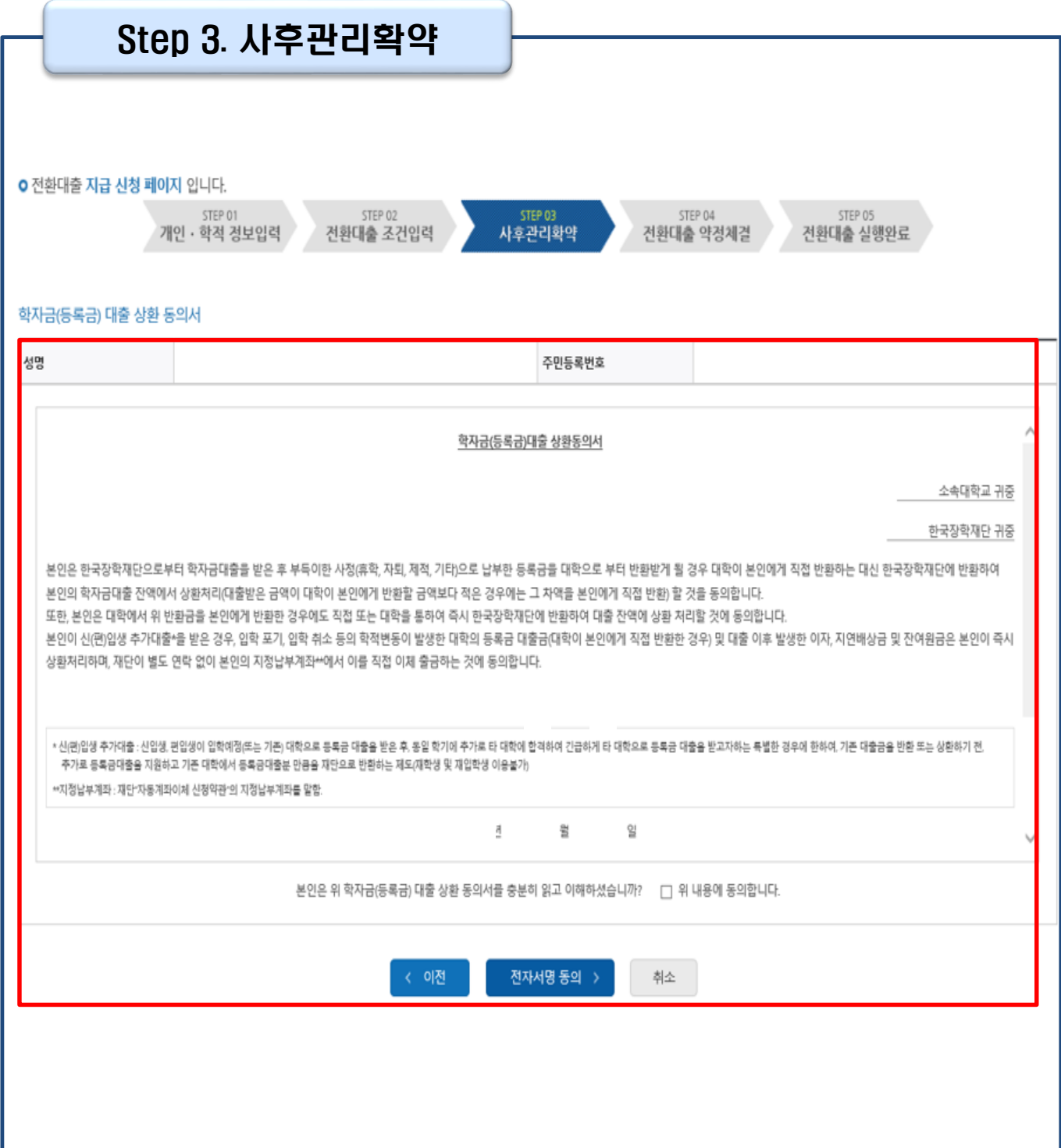

### Tip • **사후관리확약 전자서명수단으로 동의**

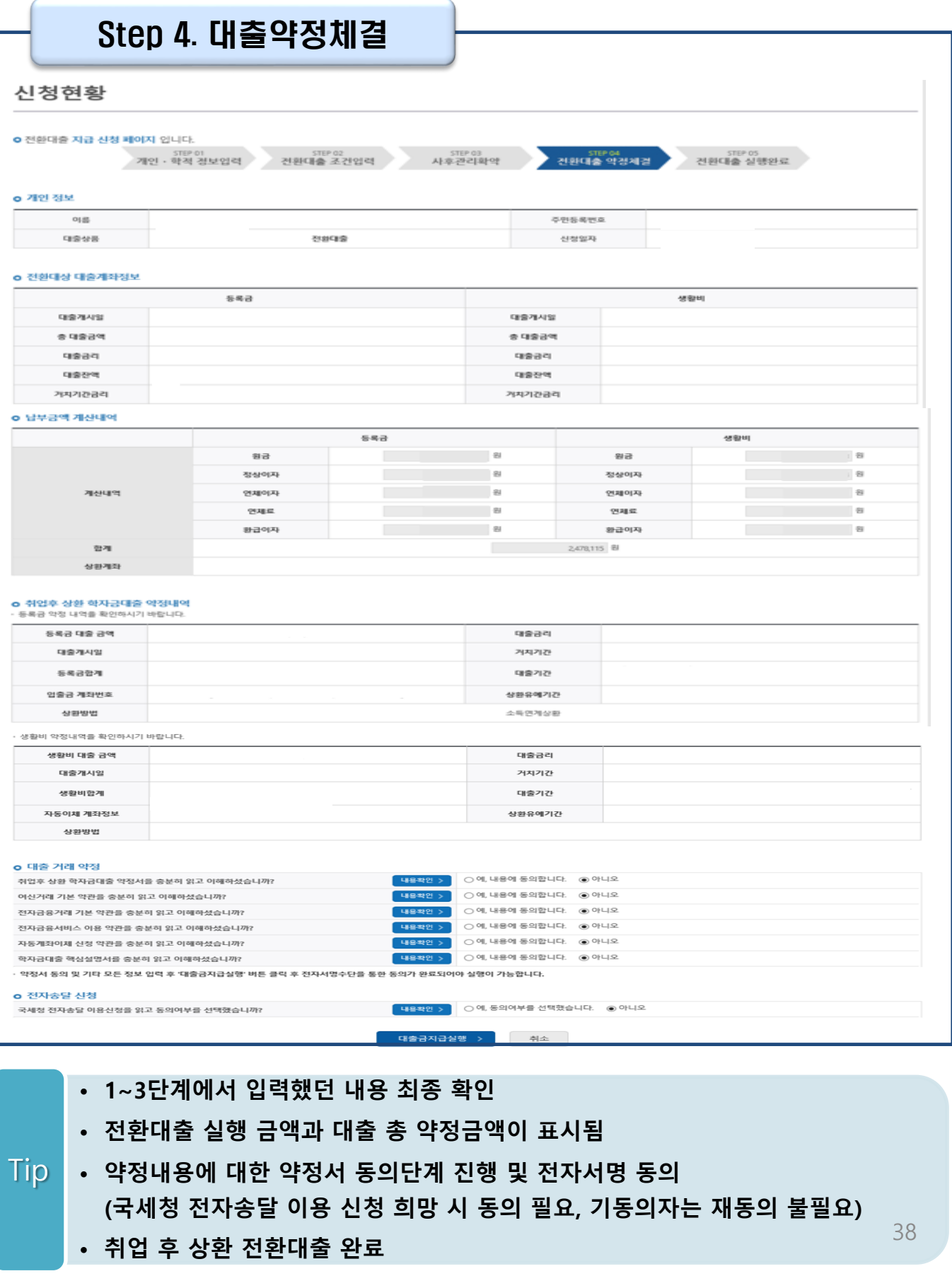

### **- 홈페이지>로그인>(우측 상단) 마이페이지>학자금대출 내역**

**- 홈페이지>로그인>학자금대출>학자금뱅킹>학자금대출 상환>대출내역**

#### • **대출내역 확인 방법**

Tip

• **취업후 전환대출 실행완료 내역 확인**

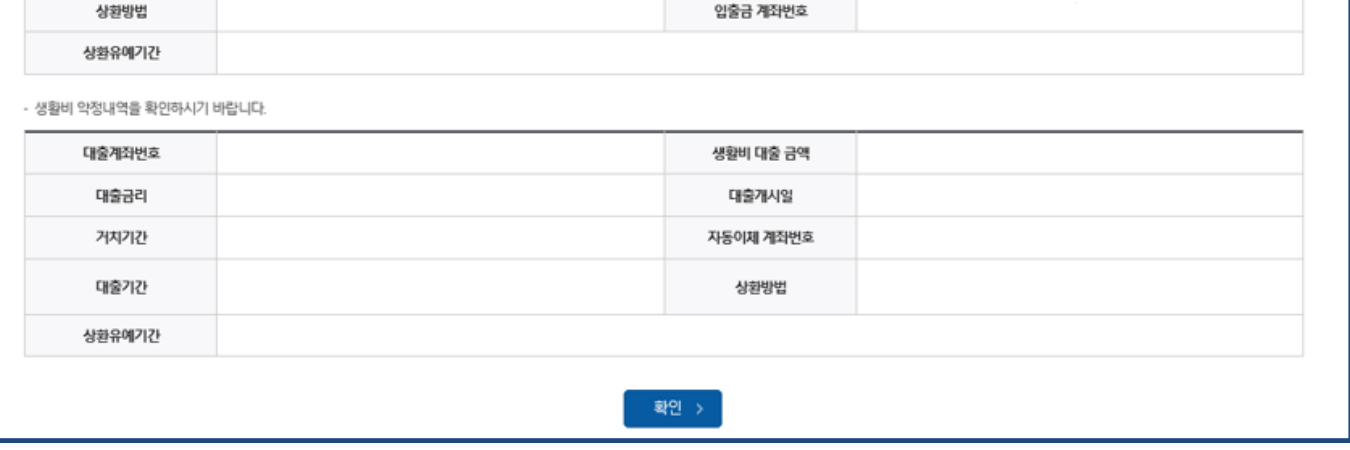

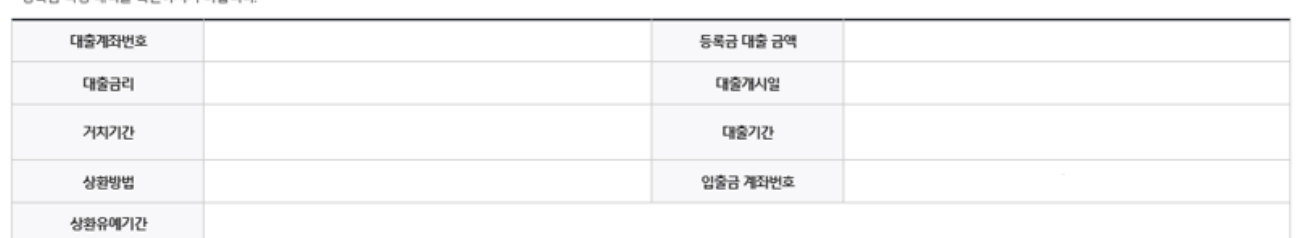

#### o 취업후 상환 학자금대출 약정내역 - 등록금 약정 내역을 환인하시기 바란니다.

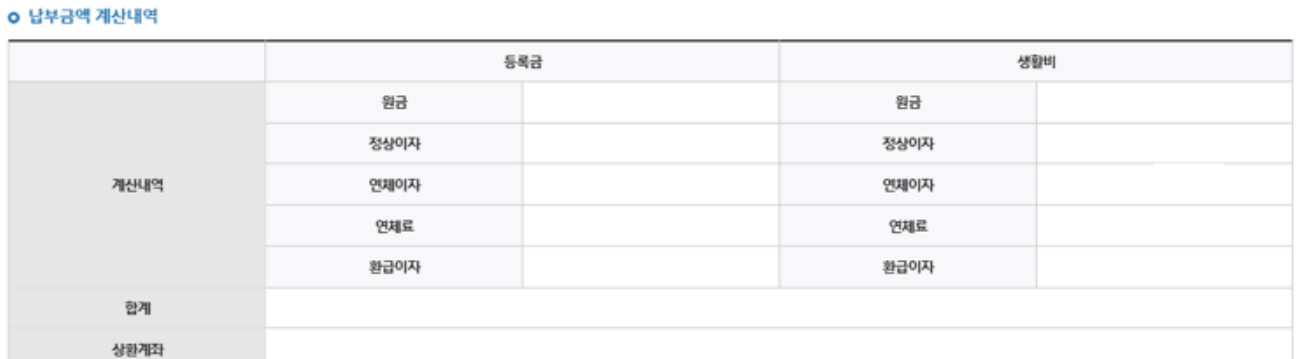

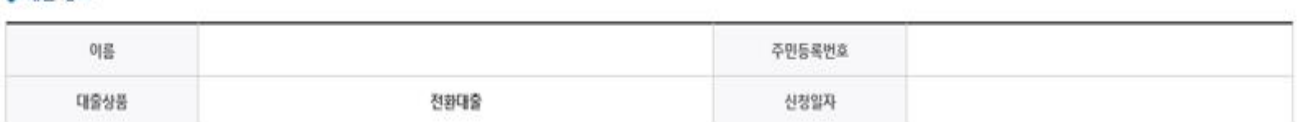

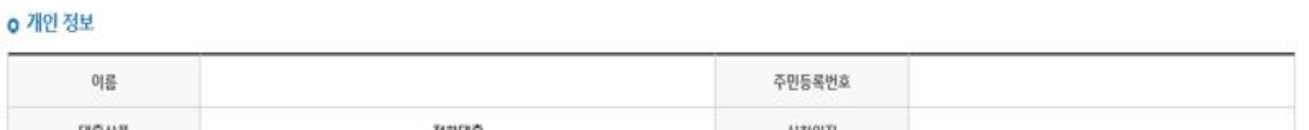

STEP 03

사후관리확약

STEP 04

전환대출 약정체결

STEP 05

전환대출 실행완료

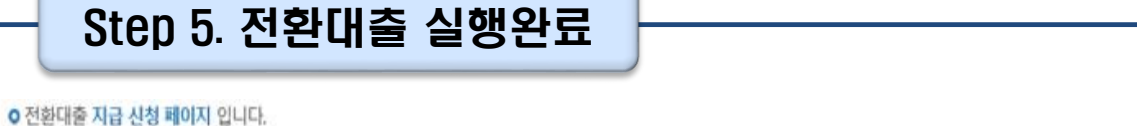

Ⅱ. 학자금대출 실행(취업후전환대출)

STEP 02

전환대출 조건입력

STEP 01

개인 · 학적 경보입력

### 실행관련 주요 FAQ

**학자금대출 실행 시 등록금과 생활비 동시 대출이 가능할까요?**

• 학자금대출 등록금과 생활비가 분리되어 실행이 가능합니다. 학자금대출 실행 시 [등록금 실행], [생활비 실행] 버튼을 클릭하여 각각 실행하여 주시기 바랍니다.

### **사전승인을 받아 일반 상환 학자금대출을 실행했는데, 학자금 지원구간 수신 후 취업 후 상환 학자금대출로 전환하고 싶습니다.**

- 학자금대출>학자금대출 신청>전환대출을 클릭하시어, 전환대출을 신청 바랍니다.
- 심사결과 확인(학자금대출>학자금대출 실행(신청현황)) 후 [전환대출실행] 클릭하여 대출 실행 하시면 취업 후 학자금대출로 전환이 완료됩니다. (단, 학자금 지원구간 및 대출잔액 등 전환대출 승인 조건 모두 충족 시 가능)
- 단, 생활비대출만 보유 시 전환 후 등록금 대출 실행이 불가하므로, 등록금대출 실행 후 생활비대출과 동시 전환하거나, 일시납 등록금대출 기간 종료 후 전환대출 신청 및 실행 가능

**(재학생)학자금대출 상품을 잘못 선택했습니다. 다른 상품으로 다시 받을 수 있을까요?**

- 기존 대출 건 전액 완제 후 재대출 요청을 통하여 재실행이 가능합니다.
- 재대출 요청은 재단 상담센터(1599-2000)로 전화주시면 자세한 안내 도와드리겠습니다.

### 실행관련 주요 FAQ

**등록금을 자비로 납부한 후 대출거절 사유가 없는데 생활비대출 거절인 경우 어떻게 해야 하나요?**

- **장학금 또는 자비로 납부하여 대학 등록을 완료한 경우, 생활비 대출을 받으실 수 있습니다**. 단, 등록완료 후 대학에서 기등록 행정처리를 하는데 약 1~3 영업일 정도의 시간이 소요됩니다.
- ※ 재학생 등록예정자에 한하여 기등록 전 생활비대출 우선 대출해주는 제도를 운영 중입니다. 생활비 대출 이후 대학(원) 미등록 시 생활비를 즉시 반환하여야 하며, 향후 대출이 제한되며 향후 불이익이 있을 수 있으니 주의하여 주시기 바랍니다.
- 등록 완료 후 상당기간 지난 후까지 생활비 대출이 거절되는 경우에는 재단 상담센터(1599- 2000) 또는 소속 대학 학자금대출 담당 부서로 문의하여 주시기 바랍니다.

#### **대출 실행은 언제든지 가능한가요?**

- **상품별 대출 일정 내**에만 가능합니다. 홈페이지/모바일 안내 및 공지사항 등을 확인하시어 반드시 매 학기 대출기간 내에 실행하시기 바랍니다.
- 특히, **등록금대출**의 경우, 대학(원)별로 지정한 '대학(원) 수납일정'내에만 실행 가능합니다. 따라서 **대학에서 고지한 수납기간+(재단)학자금대출 일정**이 모두 해당하는 때 실행바랍니다.
- 생활비대출 및 기등록대출은 대학 수납일정과 관계없이 재단 학자금 대출 일정 내에 가능합니다.

### **(신입생군) A학교로 대출을 받아 등록했는데, B학교에도 합격을 했습니다. B학교로도 대출을 받아 등록할 수 있나요?**

- 네, 가능합니다. 신입생군의경우, **기존대출(A학교)을완제**하시면B학교로대출이가능합니다.
- 만약 기한이 촉박하여 **기존 대출(A학교) 완제할 수 없으시다면, 추가대출제도**를 이용하여 대출 가능합니다. 이용을 원할 경우 **상담센터(1599-2000)으로 연락**바랍니다.
- 학생 본인이 입학 취소하는 대학으로 '등록취소 의사'를 밝혀야 하며, 기존 대출금은 해당 대학에서 재단 대출계좌로 상환처리하는 것이 원칙입니다. 만약 개인이 수령하셨더라도 **상환완료 하셔야 합니다.** (해당 기간 동안 발생한 이자 분 학생 본인 부담) 그렇지 않을 경우, 학자금 대출 지원에 제한이 있을 수 있습니다.

**※ 좀 더 자세한 내용은 한국장학재단 상담센터 ( 1 5 9 9 - 2 0 0 0 ) 또 는 재단홈페이지 ( [w w w . k o s a f . g o . k r](http://www.kosaf.go.kr/) ) > 고객센터 > 자주묻는질문 ( F A Q ) 를 통 해 확 인 가능합니다 .**